ООО «НТК Интерфейс»

# ВЕБ-КЛИЕНТ ARIS SCADA ARIS Web Client

Инструкция по использованию

Екатеринбург 2014

## СОДЕРЖАНИЕ

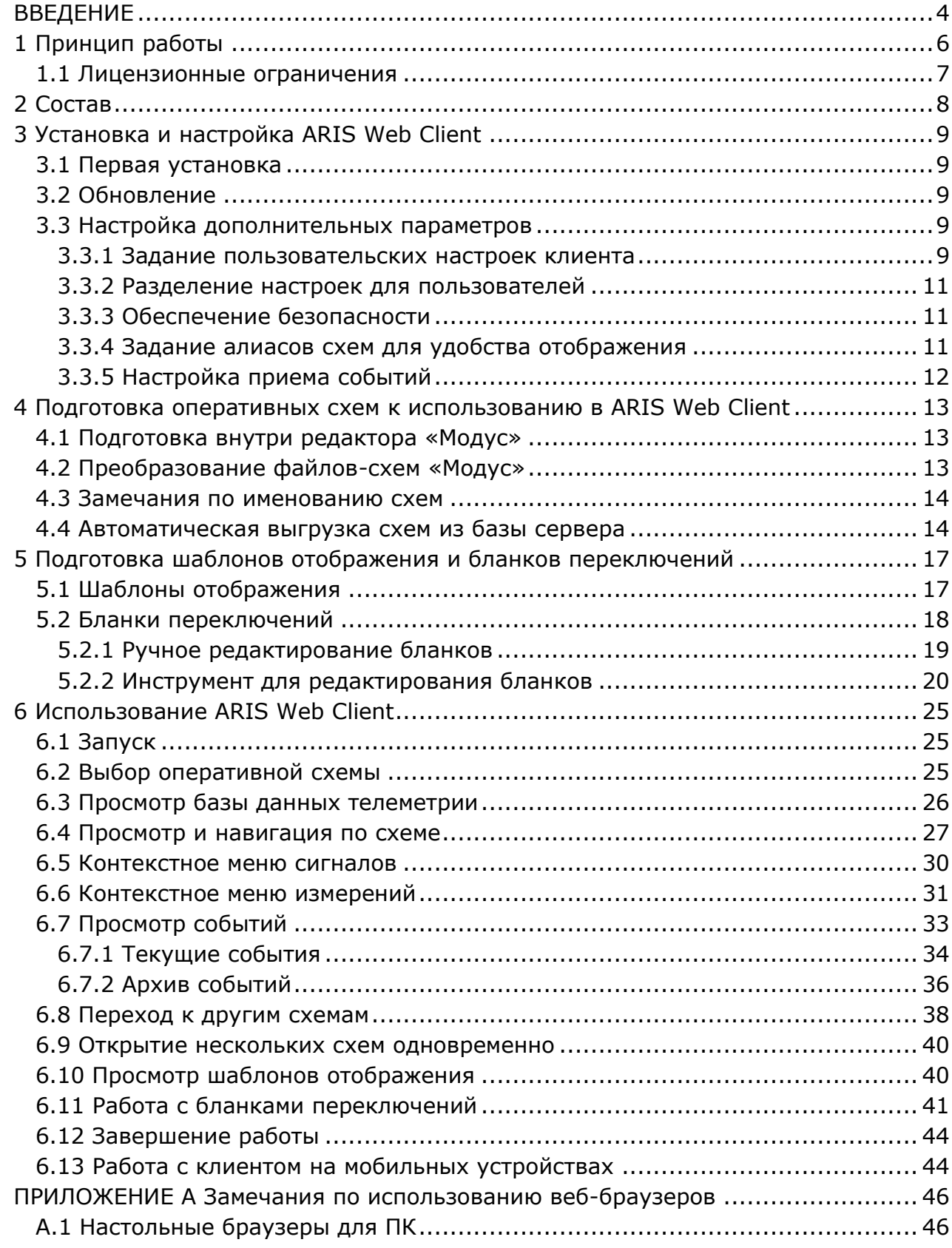

ОО<br><u>JII</u> 000 «НТК Интерфейс» г. Екатеринбург

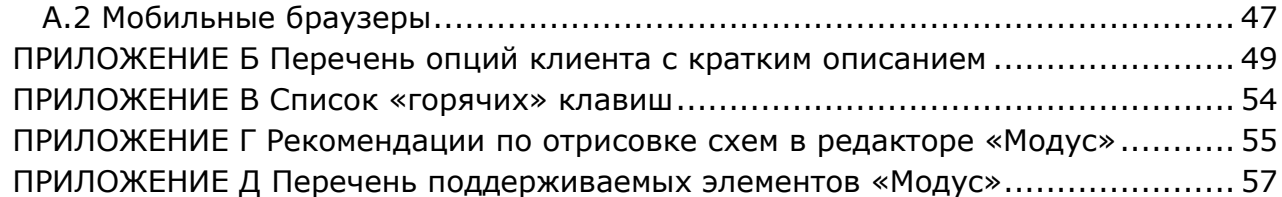

## <span id="page-3-0"></span>ВВЕДЕНИЕ

Программный комплекс ARIS SCADA предназначен для диспетчерского и технического персонала объектов энергетики и способен выполнять функции оперативно–информационного комплекса предприятий электрических и тепловых сетей, отдельных районов этих сетей, подстанций, электрических станций, промышленных предприятий.

Данная документация содержит инструкции по использованию программного обеспечения Веб-Клиента ARIS SCADA (ARIS Web Client) – упрощенной версии Клиента ARIS SCADA, не требующей установки какого-либо программного обеспечения на рабочие станции.

Программное обеспечение ARIS Web Client позволяет:

- наблюдать оперативные схемы с реальными значениями сигналов и измерений;
- просматривать журналы тревог и событий;
- просматривать ретроспективу переключений сигналов;
- просматривать ретроспективу измерений;
- просматривать базу данных телеметрии сервера;
- выполнять телеуправление;
- устанавливать вручную состояния сигналов;
- квитировать изменение сигналов;
- устанавливать вручную значения измерений;
- работать с бланками переключений с автоматическим слежением выполнения требуемых условий.

Для использования клиента достаточно наличия стационарного или портативного устройства (компьютер, планшет, телефон) любой операционной системы, единственным условием является подключение к сети и наличие веббраузера.

На рисунках 1 и 2 показаны снимки экранов браузеров с запущенным ARIS Web Client на смартфоне и ПК соответственно. Демонстрационная версия клиента доступна для просмотра в сети Интернет по адресу [http://iface.ru:2404](http://iface.ru:2404/)

Компания-производитель оставляет за собой право на совершенствование комплекса, что может привести к появлению несущественных различий между установленной версией программного обеспечения и данным документом.

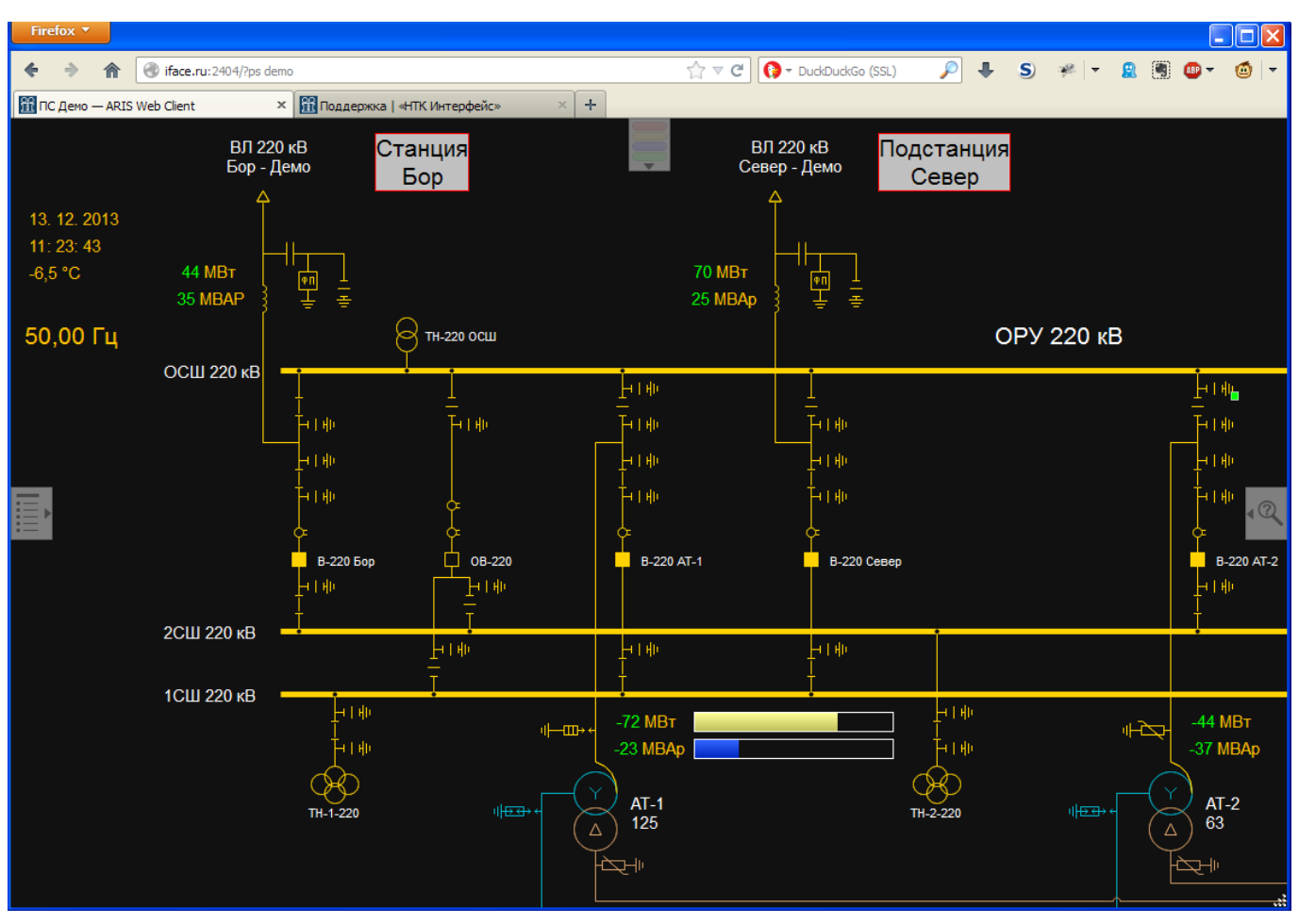

Рисунок 1 – ARIS Web Client в браузере ПК

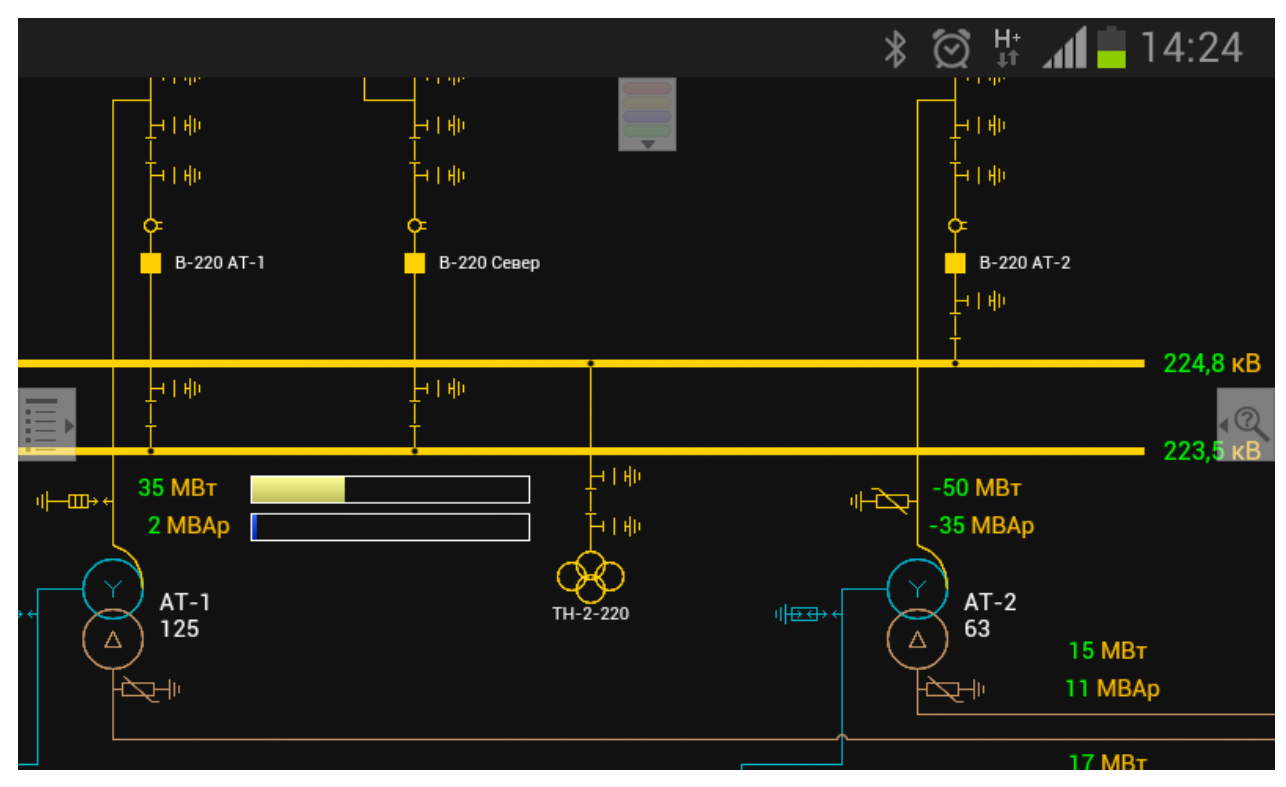

Рисунок 2 – ARIS Web Client в браузере смартфона

ОО<br><u>ЈШ</u> 000 «НТК Интерфейс» г. Екатеринбург

## 1 Принцип работы

<span id="page-5-0"></span>Работа ARIS Web Client организуется следующим образом:

- На компьютере с операционной системой семейства Windows NT устанавливается и настраивается программа «HTTP-шлюз ARIS SCADA» (далее в тексте – шлюз). Установить шлюз можно или непосредственно на компьютере с сервером ARIS SCADA, или на удаленном, находящемся в одной подсети с сервером. Подробные сведения о настройке и работе шлюза приведены в документе «HTTP-шлюз ARIS SCADA – Инструкция по использованию», в данном документе эта информация не дублируется.
- В выделенную директорию компьютера с установленным шлюзом копируется ряд скриптов, входящих в состав ARIS Web Client. Выполняется базовая настройка, описанная в разделе 3.
- Подготавливаются уже имеющиеся или новые файлы оперативных схем, выполненные в редакторе «Модус». С помощью специального приложения эти файлы преобразуются в требуемый формат и копируются в выделенную директорию. Подробности приведены в разделе 4.
- Пользователь с помощью браузера на своем устройстве переходит на страницу с заданным адресом и начинает работу с ARIS Web Client. Краткое описание использования клиента приведено в разделе 6.
- Структура работы веб-клиента показана на рисунке 1.1.

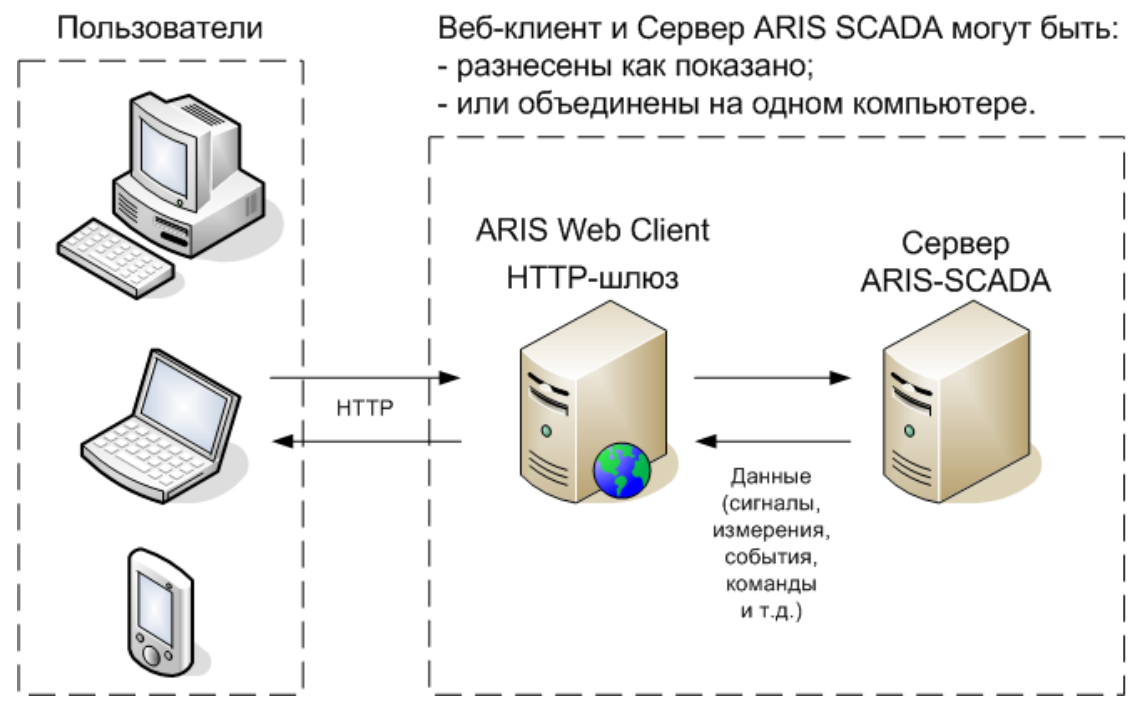

Рисунок 1.1 – структура работы ARIS Web Client

### 1.1 Лицензионные ограничения

#### <span id="page-6-0"></span>Обратите внимание, **в лицензии ПО ARIS SCADA должно быть разрешено использование функции поддержки Веб-Клиента**.

В противном случае программа HTTP-шлюз запрещена для использования, кроме ознакомительного режима. В ознакомительном режиме функционал программы не ограничен, но в логах сервера и при выводе данных отображаются предупреждения о необходимости расширения лицензии.

## 2 Состав

<span id="page-7-0"></span>ARIS Web Client состоит из следующих подчастей:

- **«ariswebclient/»** основная директория клиента, её содержимое должно быть скопировано в рабочую директорию при первой установке и последующих обновлениях. Содержимое не рекомендуется к модификациям, в случае внесения изменений обязательно сохраняйте резервные копии файлов.
- **«first\_install/»** директория первой установки клиента, её содержимое должно быть скопировано в ту же директорию, что и основная часть. Содержимое директории:
	- «index.html» основной файл, к которому обращаются пользователи. Может содержать различные настройки отображения и работы с клиентом, описание настроек приведено в разделе 3;
	- «schemes/» директория, которая будет содержать подготовленные оперативные схемы.
- **«ariswebschemes/»** директория, содержащая приложения для преобразования файлов-схем «Модуса» для использования в ARIS Web Client (см. раздел 4). Содержимое директории:
	- «ariswebjson.exe» исполняемый файл для преобразования одиночных файлов;
	- «arisweb.dll» основная библиотека преобразования;
	- «ConvertAll.bat» batch-файл пакетного преобразования ряда файловсхем, расположенных в активной директории;
	- «readme.txt» краткая инструкция по использованию приложений.
- **«httpgate/»** директория программы «HTTP-шлюз ARIS SCADA», необходимой для работы Веб-Клиента. Содержимое директории:
	- «ArisHttpGate.exe» исполняемый файл программы;
	- «auth.txt» файл с правами доступа пользователей;
	- «AuthUtil.exe» программа редактирования прав доступа пользователей;
	- «tmconn.dll» и «cfshare.dll» библиотеки для связи с сервером ARIS SCADA;
	- «ArisHttpGate.pdf» инструкция по использованию.
- **«changelog.txt»** текстовый файл списка последних изменений клиента.

## 3 Установка и настройка ARIS Web Client

### <span id="page-8-1"></span><span id="page-8-0"></span>3.1 Первая установка

При первой установке ARIS Web Client следует выполнить следующие шаги:

- Установить и настроить программу «HTTP-шлюз ARIS SCADA», входящую в состав комплекса. Подробные сведения о настройке и работе шлюза приведены в документе «HTTP-шлюз ARIS SCADA – Инструкция по использованию», в данном документе эта информация не дублируется;
- $-$  Скопировать содержимое директории «ariswebclient/» из архива поставки в рабочую директорию, указанную в настройках шлюза;
- Скопировать содержимое директории «first install/» из архива поставку в ту же директорию;
- Убедиться, что рабочая директория корректно задана в настройках шлюза;
- Подготовить и преобразовать файлы-схемы с помощью приложения «ariswebjson.exe» (см. раздел 4.2) или приложения автоматической выгрузки схем из базы сервера ARIS SCADA «ExtractSchemes.exe» (см. раздел 4.4);

### 3.2 Обновление

<span id="page-8-2"></span>При обновлении ARIS Web Client достаточно скопировать содержимое директории «ariswebclient/» из архива в рабочую директорию, заменив при этом все старые папки и файлы.

Аналогично следует обновить конвертор файлов-схем, скопировав и заменив новые файлы из директории «ariswebschemes/» в рабочую директорию конвертора.

Иногда при обновлении ARIS Web Client может потребоваться обновление программы «HTTP-шлюз ARIS SCADA». Об этом будет указано в списке изменений клиента.

Настоятельно рекомендуется перед обновлением выполнять полную резервную копию рабочей директории, конвертора и шлюза. В случае возникновения любых проблем с обновлением можно будет легко восстановить рабочую версию.

### <span id="page-8-3"></span>3.3 Настройка дополнительных параметров

#### <span id="page-8-4"></span>3.3.1 Задание пользовательских настроек клиента

Существует возможность задать ряд пользовательских настроек, таких как:

- стартовая схема;
- период обновления данных и событий;
- разрешение на исполнение команд (ручная установка сигналов и т.п.);
- цвета классов напряжений;
- опции отображения и навигации по схемам;
- частота мерцания неквитированных событий;
- и т.п.

<u>ОТЈ</u><br>111 000 «НТК Интерфейс» г. Екатеринбург

Для задания настроек следует открыть файл «index.html», расположенный в рабочей директории клиента, с помощью доступного текстового редактора. Рекомендуется использовать Notepad++ или любой редактор с возможностью сохранения файла в кодировке UTF-8 без BOM. Не рекомендуется использовать стандартный «Блокнот», это может привести к ошибкам кодировки.

В конце текстового файла следует добавить секцию настроек:

<script> …

```
</script>
```
где вместо троеточия задаются параметры в виде:

параметр = значение;

Список параметров для изменения приведен в приложении Б данного документа.

Действуют следующие замечания по заданию параметров:

- Обязательно полное совпадение имени параметра, включая регистр;
- Значение, являющееся числом, указывается непосредственно этим числом;
- Значение, являющейся строкой (содержит нецифровые символы), следует обрамлять кавычками – одинарными ('') или двойными ("");
- Строка заканчивается символом точки с запятой (;).

Пример задания настроек показан на рисунке 3.1. Указаны следующие настройки:

- заголовок страниц клиента «Пироговский РЭС»;
- период обновления данных с сервера 1 секунда;
- не запрашивать события;
- шаг масштабирования 150%;
- не использовать контекстное меню.

```
<!DOCTYPE html>
<meta charset="UTF-8" />
<title>ARIS Web Client</title>
<link rel="stylesheet" href="css/ariswebclient.css" />
<script src="is/libs1.is"></script>
<script src="is/libs2.is"></script>
<script src="js/libs3.js"></script>
<script src="js/ariswebclient.js"></script>
<!--[if 1t IE 9]><script type="text/javascript" src="js/excanvas.js"></script><![endif]-->
<script>
TITLE = "Пироговоский РЭС";
GATE TELEMETRY UPDATE TIMER = 1000;
GATE GET EVENTS = 0;
SCALE STEP = 1.5;
USE CONEXT MENU = 0;
\langle/script>
```
Рисунок 3.1 – фрагмент содержимого файла «index.html» с пользовательскими настройками клиента

#### 3.3.2 Разделение настроек для пользователей

<span id="page-10-0"></span>Для того чтобы каждый пользователь комплекса мог работать в удобном для него окружении, реализована возможность разделить настройки.

Достичь этого можно, просто создав несколько копий файла «index.html» в корневом каталоге комплекса. Для удобства копиям можно задать осмысленные имена, например, «ivanov.html», «petrov.html» и т.д. Далее в каждом из файлов указываются индивидуальные настройки, процедура описана в разделе 3.3.1. После выполненных действий пользователи комплекса смогут из браузера обращаться к требуемому файлу с заданными настройками.

### 3.3.3 Обеспечение безопасности

<span id="page-10-1"></span>Базовая безопасность обеспечивается механизмом аутентификации пользователей средствами программы «HTTP-шлюз ARIS SCADA» — при первом входе от пользователя потребуется ввести логин и пароль. Дополнительная защита данных обеспечивается возможностью запроса единого пароля на команды воздействия на телепараметры (ручная установка состояний сигналов и значений измерений, квитирование сигналов и т.п.). Настройка и особенности работы данных механизмов защиты приведены в документе «HTTP-шлюз ARIS SCADA – Инструкция по использованию».

В случае необходимости установки более специфичной защиты, например, ограничить доступ по IP-адресам, следует воспользоваться средствами операционной системы или установленного брандмауэра.

#### 3.3.4 Задание алиасов схем для удобства отображения

<span id="page-10-2"></span>В связи с рекомендациями именования файлов схем Модуса (см. раздел 4.3) существует возможность задавать «алиасы» для оперативных схем, т.е. видимые для пользователей наименования при поиске и просмотре схем.

Список «алиасов» хранится в файле «scheme\_aliases.txt» в директории «schemes/» комплекса. Для изменения нужно открыть данный файл в любом текстовом редакторе, например, в «Блокноте». Пример открытого файла показан на рисунке 3.2.

| Scheme_aliases.txt - Блокнот                                                                    |  |  |  |  |  |  |  |  |  |  |
|-------------------------------------------------------------------------------------------------|--|--|--|--|--|--|--|--|--|--|
|                                                                                                 |  |  |  |  |  |  |  |  |  |  |
| Файл Правка Формат Вид Справка<br>demo ПС Демо<br>ug nn 110 KB KDr<br>_main Основная схема сети |  |  |  |  |  |  |  |  |  |  |

Рисунок 3.2 – Пример файла «алиасов» схем

Файл содержит список строк, каждая из которых подчиняется формату:

<имя\_файла\_схемы>|<алиас>

Имя файла схемы в списке должно точно совпадать с фактическим. «Алиас» может содержать любой набор символов.

## 3.3.5 Настройка приема событий

<span id="page-11-0"></span>Запрос архива событий доступен для сервера ARIS SCADA с датой компоновки не ранее февраля 2012 года. Если шлюз подключен к серверу более старой версии, то ответ будет состоять из сообщения об отсутствии поддержки событий (см. документ «HTTP-шлюз ARIS SCADA – Инструкция по применению», приложение А).

В случае отсутствия поддержки событий рекомендуется установить опцию отключения приема событий: добавить в настройки следующую строку:

GATE GET EVENTS =  $0;$ 

Работа с настройками клиента описана в разделе 3.3.1.

## <span id="page-12-0"></span>4 Подготовка оперативных схем к использованию в ARIS Web Client

Для отображения оперативных схем в ARIS Web Client необходимо:

- подготовить файлы схем редактора «Модус»;
- воспользоваться приложением-конвертором, чтобы преобразовать схемы в требуемый формат;
- скопировать файлы преобразованных схем в директорию «Schemes/», расположенную внутри рабочей директории клиента.

На момент времени 4 июня 2013г. к использованию подходят схемы, созданные в редакторе «Модус» версии 5.20 (рекомендуемая версия) или 5.10.

<span id="page-12-1"></span>Дополнительно реализована возможность автоматически выгружать схемы из базы сервера ARIS SCADA, описание приведено в разделе 4.4.

## 4.1 Подготовка внутри редактора «Модус»

#### Проверка корректности схемы

Чтобы схема корректно отображалась в ARIS Web Client, следует проверить, чтобы схема была отрисована корректно (рекомендации приведены в приложении Г) и применялись типовые элементы редактора (перечень поддерживаемых элементов приведен в приложении Д). Наличие неподдерживаемых элементов не вызовет ошибок, но эти элементы не будут отображены на схеме.

#### $\sim$  Сохранение в формате .xsde

Для преобразования схем в требуемый формат следует обязательно сохранять схему в формате .xsde. Для этого в редакторе следует перейти в меню «Файл» → «Сохранить как». В открывшемся окне в поле «Тип файла» следует выбрать значение «Файлы схем XML(\*.xsde)» и сохранить файл.

## 4.2 Преобразование файлов-схем «Модус»

<span id="page-12-2"></span>Для преобразования файлов .xsde в требуемый формат используется специальная утилита, входящая в состав ARIS Web Client. Приложение находится в директории «ariswebschemes/» архива поставки и называется «ariswebjson.exe».

Приложение является консольным и при запуске требует указания имени файла Модуса аргументом. Запустить приложение для преобразования одиночного файласхемы можно из командной строки или с помощью создания ярлыка. Пример запуска приложения для преобразования схемы:

ariswebjson.exe "C:\ПС 110 кВ Переступино.xsde"

Стоит отметить, что указывать расширение схемы «.xsde» не обязательно, достаточно просто указать название файла. А если файл схемы находится в той же

директории, что и утилита, то и указывать полный путь не требуется. Пример допустимой команды преобразования:

ariswebjson.exe Переступино

Механизм запуска приложения позволяет реализовать пакетную конвертацию ряда схем с помощью batch-файлов. Например, в директории, в которой содержится ряд подготовленных схем «.xsde» можно создать файл с расширением «.bat» и прописать в нем следующую команду:

FOR %%i IN (\*.xsde) DO "C:\Program Files\ariswebschemes\ariswebjson.exe" "%%i"

где "C:\Program Files\ariswebschemes\ariswebjson.exe" – путь к приложению.

Для удобства в состав клиента включен образец batch-файла: файл «ConvertAll.bat», расположенный в директории «ariswebschemes/». Если разместить этот файл, а также само приложение в директорию с рядом схем «.xsde», то при запуске batch-файла все схемы будут преобразованы.

В случае успешного преобразования, результатом работы приложения является появление файла с именем как у заданной схемы и расширением .json. Данный файл следует разместить в директории «Schemes/» Веб-Клиента: либо в корне директории, либо в подкаталоге.

<span id="page-13-0"></span>Если при преобразовании возникнет ошибка, то файл «.json» не будет создан, а приложение выдаст идентификатор с описанием ошибки.

#### 4.3 Замечания по именованию схем

В связи с тем, что названия схем используются в адресе URL при обращении к ним от пользователей, рекомендуется в именах схем использовать латинские буквы, цифры и дефисы (пробелы также допустимы). В данном варианте для отображения русских имен при просмотре схем в клиенте можно использовать специальный файл «алиасов» схем, в котором каждому фактическому названию схемы можно задать «алиас» для отображения при просмотре. Формат файла «scheme\_aliases.txt» и описание его использования приведено в разделе 4.3.5 данного документа.

Использование кириллицы в названиях допускается, но тогда при обращении к схеме в адресе URL будет использоваться транслитерация названия.

Для максимальной совместимости рекомендуется не использовать пробелы и спецсимволы. По умолчанию они допускаются и работают, но в зависимости от браузера пользователя и заданных настроек может возникать ошибка и схема не будет отображена.

#### 4.4 Автоматическая выгрузка схем из базы сервера

<span id="page-13-1"></span>Доступно приложение для автоматической выгрузки схем из базы статических данных Сервера ARIS SCADA. Данное приложение «ExtractSchemes.exe» не входит в комплект поставки Веб-Клиента, скачивается бесплатно на сайте производителя [http://iface.ru](http://iface.ru/)

Приложение может работать в двух режимах – графическом и фоновом.

При запуске приложения без параметров открывается графическое окно, показанное на рисунке 4.1.

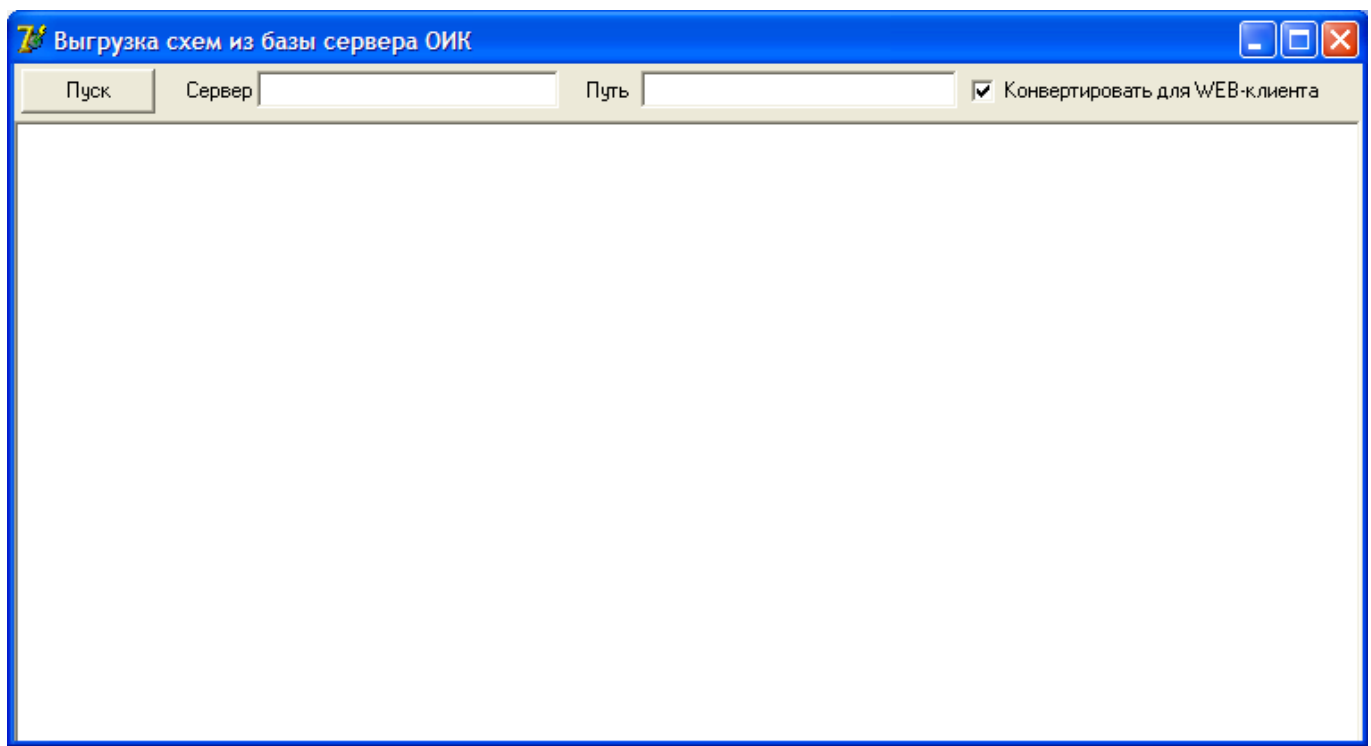

Рисунок 4.1 – Окно приложения выгрузки схем из базы сервера

В поле «Сервер» указывается имя сервера в виде:

имя\_компьютера\имя\_сервера\_статических\_данных

Например:

#### \\Server1\RBS

В поле «Путь» можно указать относительный или абсолютный путь к каталогу, в который будут выгружены схемы. Если оставить поле пустым, схемы будут выгружены в каталоге утилиты.

Удобно сразу указать путь к директории «Schemes/» Веб-Клиента.

От флага «Конвертировать для WEB-клиента» зависит формат выгруженных схем:

без установленного флага схемы будут сохранены в формате «Модуса» .xsde;

 с установленным флагом схемы будут сразу преобразованы в формат .json для использования в Веб-Клиенте.

После указания всех параметров следует нажать кнопку «Пуск» и ожидать завершение работы приложения. Результатом работы будет появление по заданному пути каталогов и файлов-схем. Возможный вид окна приложения после завершения работы показан на рисунке 4.2.

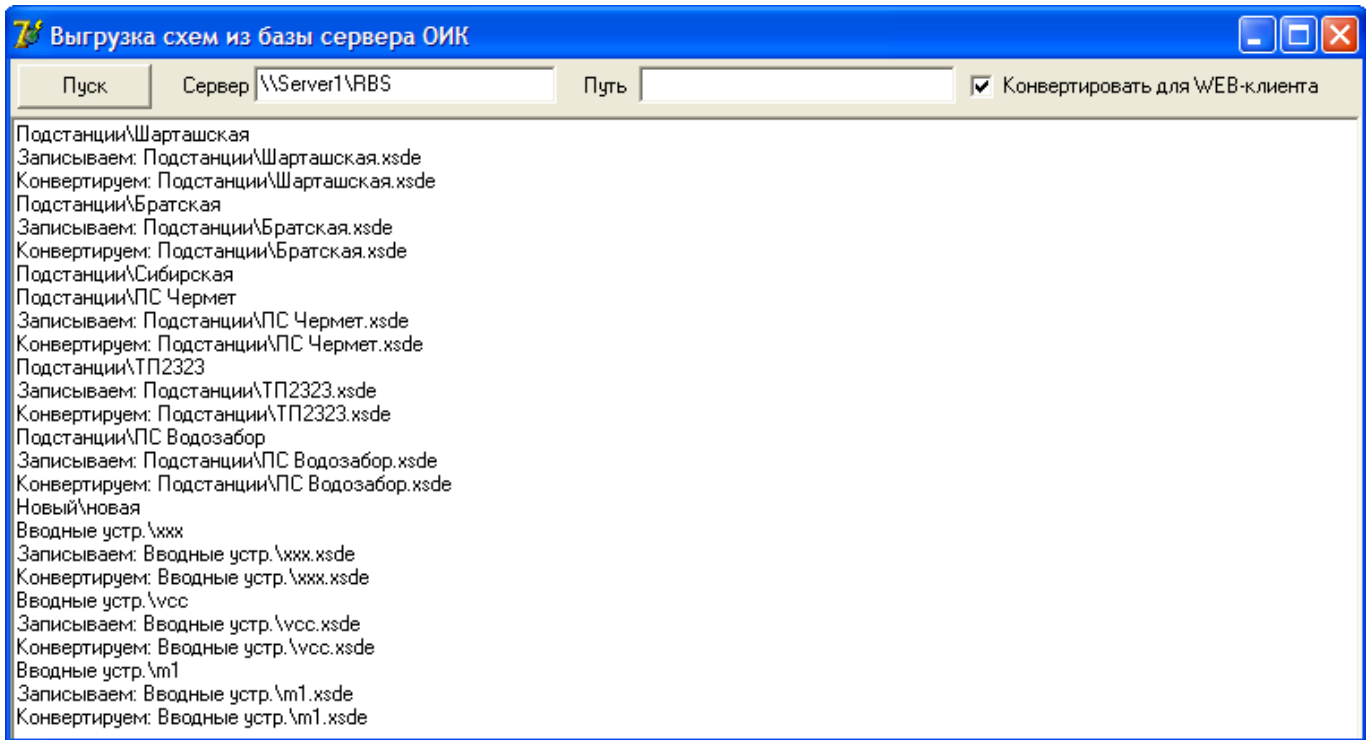

Рисунок 4.2 – Окно приложения выгрузки схем из базы сервера после завершения работы

Второй вариант запуска приложения – фоновый. Для этого следует запускать приложение с параметрами запуска в следующем виде:

ExtractSchemes.exe <Сервер> <Путь> run

Где параметры Сервер и Путь аналогичны полям графического приложения. Например:

ExtractSchemes.exe \\server1\rbs "C:/aris schemes/" run

После такого запуска приложение отработает в фоновом режиме, а затем самостоятельно будет завершено.

Такая реализация позволяет организовать обновление схем по запросу или расписанию, например, поставить скрипт на исполнение раз в сутки ночью. В данном случае в параметре «Путь» рекомендуется использовать путь к директории «Schemes/» Веб-Клиента. Или указать произвольный путь и копировать файлы схем batch-скриптом.

## <span id="page-16-0"></span>5 Подготовка шаблонов отображения и бланков переключений

ARIS Web Client позволяет создавать шаблоны отображения ряда параметров в табличном виде, а также бланки оперативных переключений с автоматическим контролем всех требуемых параметров.

<span id="page-16-1"></span>Далее приведено описание создания и настройки шаблонов и бланков. Механизм работы диспетчеров с данными документами описан в разделах 6.10 и 6.11.

## 5.1 Шаблоны отображения

Все шаблоны задаются в текстовом виде в файлах, расположенных в директории «templates/view/». Каждый шаблон хранится в одном файле с произвольным названием и расширением «.txt».

Для создания нового шаблона требуется создать новый текстовый файл в директории и открыть его в любом доступном текстовом редакторе, например, Notepad++.

Внутри файла в текстовом виде указывается список параметров для отображения.

Параметры кодируются аналогично привязке элементов внутри схем «Модус», описание приведено в приложении Г.

Каждый параметр занимает одну строку файла. Допускается оставлять разрывы строк для удобства редактирования. Пример содержимого файла шаблона приведен на рисунке 5.1.

|                                                                                                    | ВЛ 220 кВ Бор.txt - Блокнот |                                | $\  \_ \  \square \  \times$ |  |
|----------------------------------------------------------------------------------------------------|-----------------------------|--------------------------------|------------------------------|--|
|                                                                                                    |                             | Файл Правка Формат Вид Справка |                              |  |
| #TC20:1:1<br>#TC20:1:2<br>#TC20:1:3<br>#TC20:1:4<br>#TC20:1:5<br>#TC20:1:6<br>#TC20:1:7<br>#TC20:1:8<br>#TC20:1:9<br>#TT20:1:1<br>#TT20:1:2<br>#TT20:1:3<br>#TT20:1:4<br>#TT20:1:5<br>#TT20:6:1<br>#TT20:7:1<br>#TT20:8:1<br>#TT0:1:3 |                             |                                |                              |  |
|                                                                                                    |                             |                                |                              |  |

Рисунок 5.1 – Пример содержимого файла шаблона отображения

ООО «НТК Интерфейс» г. Екатеринбург

Аналогичным образом формируется ряд файлов-шаблонов, пример каталога показан на рисунке 5.2.

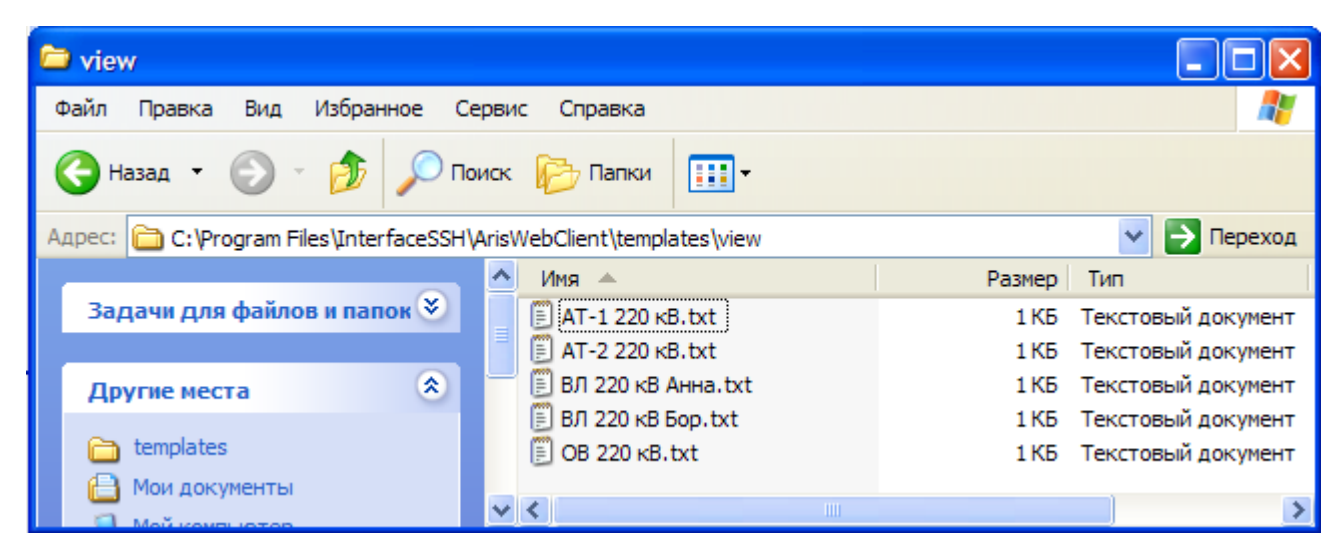

Рисунок 5.2 – Список шаблонов в каталоге «templates/view/»

В случае необходимости редактирования шаблона следует открыть требуемый файл и внести изменения в текст файла.

Допускается использование подкаталогов шаблонов, как показано на рисунке 5.3.

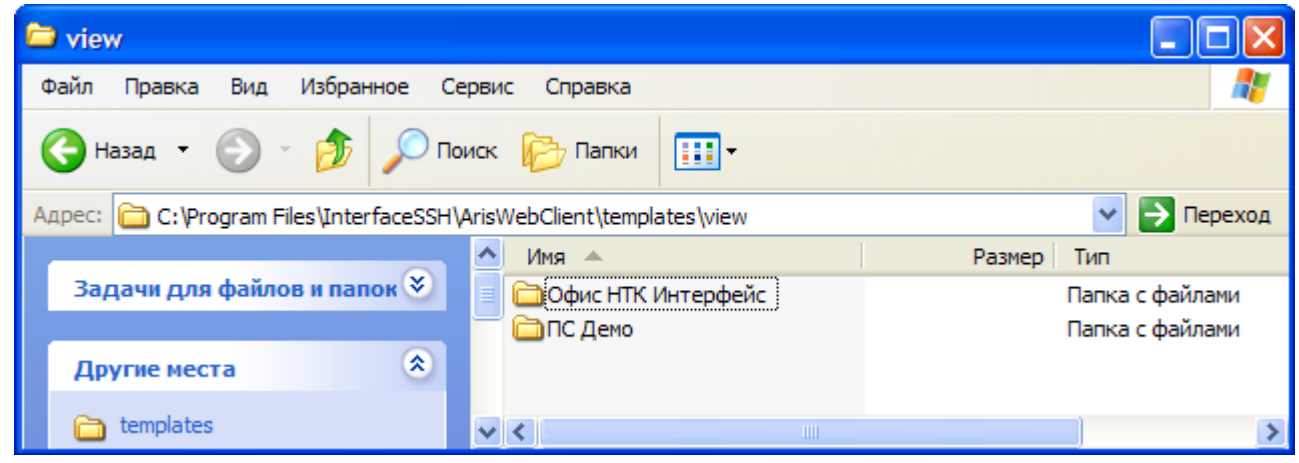

Рисунок 5.3 – Список подкаталогов в каталоге «templates/view/»

### 5.2 Бланки переключений

<span id="page-17-0"></span>Все бланки задаются в текстовом виде в файлах, расположенных в директории «templates/switch/». Каждый шаблон хранится в одном файле с произвольным названием и расширением «.txt».

Создание и изменение бланков допускается как вручную путем редактирования текстовых файлов (см. раздел 5.2.1), так и с помощью специального инструмента редактирования – раздел 5.2.2.

### 5.2.1 Ручное редактирование бланков

<span id="page-18-0"></span>Для создания нового шаблона вручную требуется создать новый текстовый файл в директории и открыть его в любом доступном текстовом редакторе, например, Notepad++.

Внутри файла в текстовом виде указывается программа переключений. Пример файла приведен на рисунке 5.4.

Рисунок 5.4 – Пример содержимого файла бланка переключений

Каждая строка содержит описание отдельного шага программы, который состоит из типа шага и дополнительных сведений.

Поддерживаются типы команд шагов:

#### MESSAGE

Текстовое сообщение, ознакомление с которым диспетчер должен подтвердить нажатием кнопки. Это может быть простое предостережение или выполнение действия, например, воспользоваться выключателем на диспетчерском пульте, повесить табличку на щите или позвонить вышестоящему лицу.

#### $-$  LOOKUP

Единовременный просмотр значений сигналов и измерений. Параметры указываются через запятую, формат параметра соответствует привязке элементов в редакторе «Модус» (см. приложение Г).

Допускается задавать проверку соответствия значений условию. В качестве условий допускаются равенство (для сигналов и измерений) и строгое неравенство (для измерений). Например:

LOOKUP #TC20:1:1=0, #TC20:1:2=1, #TT20:1:1=0, #TT20:1:2>0, #TT20:1:3<100

В случае успешной проверки, диспетчер должен подтвердить выполнение шага нажатием кнопки. Если хотя бы одно условие не выполняется, следующий шаг будет заблокирован.

#### $-$  CONTROL

Установка контроля за заданными сигналами и измерениями.

Формат записи и свойства аналогичны единовременному просмотру (LOOKUP), но при этом проверка условий будет распространяться и на все последующие шаги до конца программы или до команды снятия контроля (STOPCONTROL).

Пример задания команды:

CONTROL #TC20:1:1=0, #TC20:1:2=1, #TT20:1:1=0, #TT20:1:2>0, #TT20:1:3<100

 $-$  STOPCONTROL

Снятие контроля с заданных сигналов и измерений, установленных командой CONTROL.

Параметры указываются через запятую, например:

STOPCONTROL #TC20:1:1, #TT20:1:1

SWITCH

Телеуправление. Указывается адрес управляемого сигнала и тип ТУ: включение или отключение. Пример команды включения аппарата:

SWITCH #TC21:1:7=1

Пример отключения:

SWITCH #TC73:3:8=0

Аналогичным образом формируется ряд файлов-бланков.

В случае необходимости редактирования бланка следует открыть требуемый файл и внести изменения в текст файла.

Допускается использование подкаталогов бланков.

### 5.2.2 Инструмент для редактирования бланков

<span id="page-19-0"></span>Доступен инструмент для более удобного редактирования бланков. Данный инструмент «templates editor.html» не входит в комплект поставки Веб-Клиента, скачивается бесплатно на сайте производителя [http://iface.ru](http://iface.ru/)

Файл «templates editor.html» после скачивания должен быть помещен в корень рабочего каталога Веб-Клиента (туда же, где находится файл «index.html»).

Для начала работы с редактором следует открыть веб-браузер и обратиться к редактору аналогично обращению к Веб-Клиенту. Так, если Веб-Клиент открывается по адресу типа:

http://192.168.2.10:80/

То обращение к редактору бланков будет выглядеть так:

http://192.168.2.10:80/templates editor.html

Окно браузера после открытия приведено на рисунке 5.5.

| Редактирование бланков оперативных переключений |
|-------------------------------------------------|
| Создать новый бланк                             |
| Каталог1                                        |
| Бланк1                                          |
| Бланк2                                          |
| Бланк3                                          |
| Каталог2                                        |
| Бланк1                                          |
| Бланк2                                          |
| Бланк3                                          |
| Вывод в ремонт В-220 АТ-1                       |
| Вывод в ремонт В-220 AT-2                       |
| Вывод в ремонт В-220 Бор                        |
|                                                 |

Рисунок 5.5 – Окно инструмента редактирования бланков

В окне отображается список текущих бланков.

Для начала редактирования достаточно щелкнуть левой кнопкой мыши по требуемому бланку. Окно редактирования показано на рисунке 5.6.

Кнопка «Создать новый бланк» открывает пустой бланк для заполнения. Работа с ним не отличается от редактирования существующего бланка.

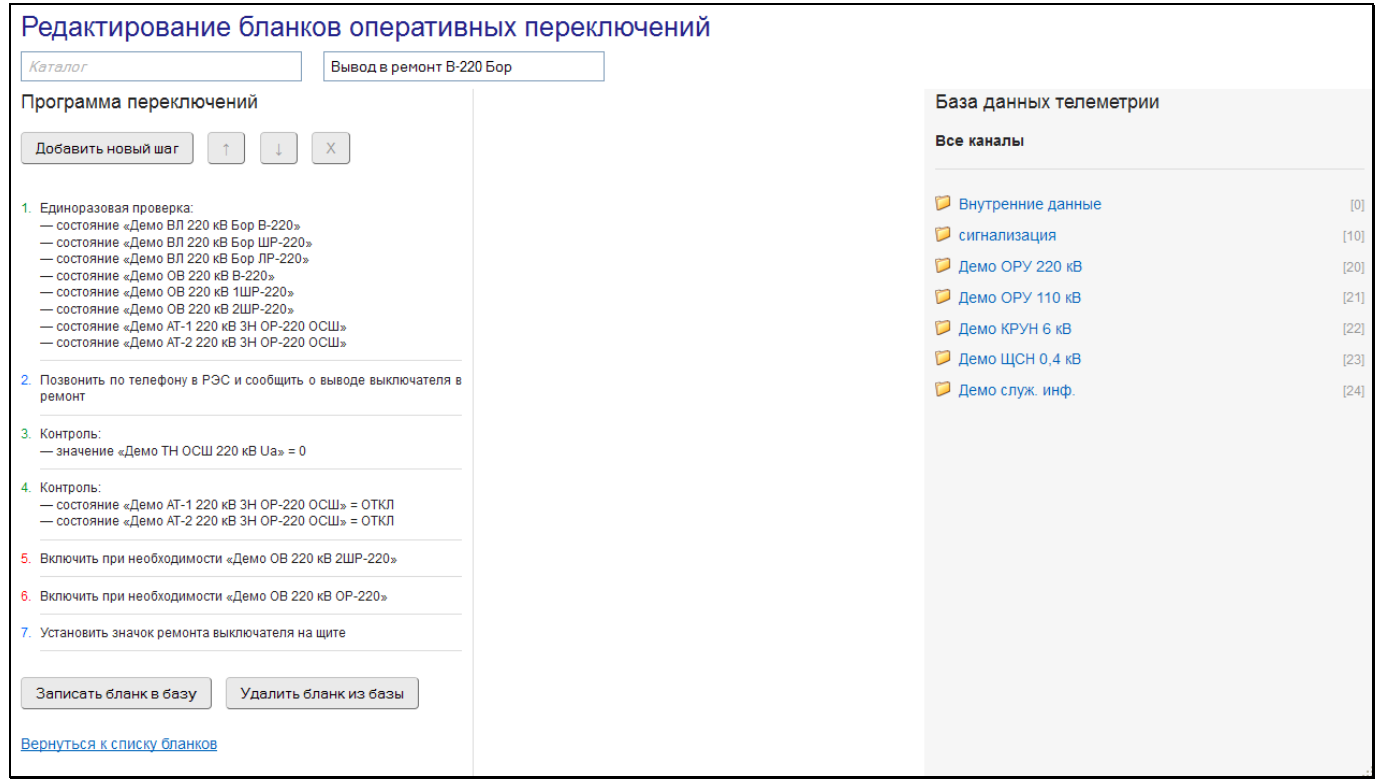

Рисунок 5.6 – Окно редактирования бланка

В верхней части окна отображается наименование бланка (в примере – «Вывод в ремонт В-220 Бор») и подкаталог, в котором хранится бланк (в примере отсутствует, т.е. бланк находится в корневом каталоге).

В левой части отображается программа переключений и управляющие кнопки. В середине – редактируемая область выбранного шага программы. А в правой части – база данных телеметрии.

Для создания или расширения программы следует нажать кнопку «Добавить новый шаг». В средней части окна отобразится выбор типа шага, как показано на рисунке 5.7.

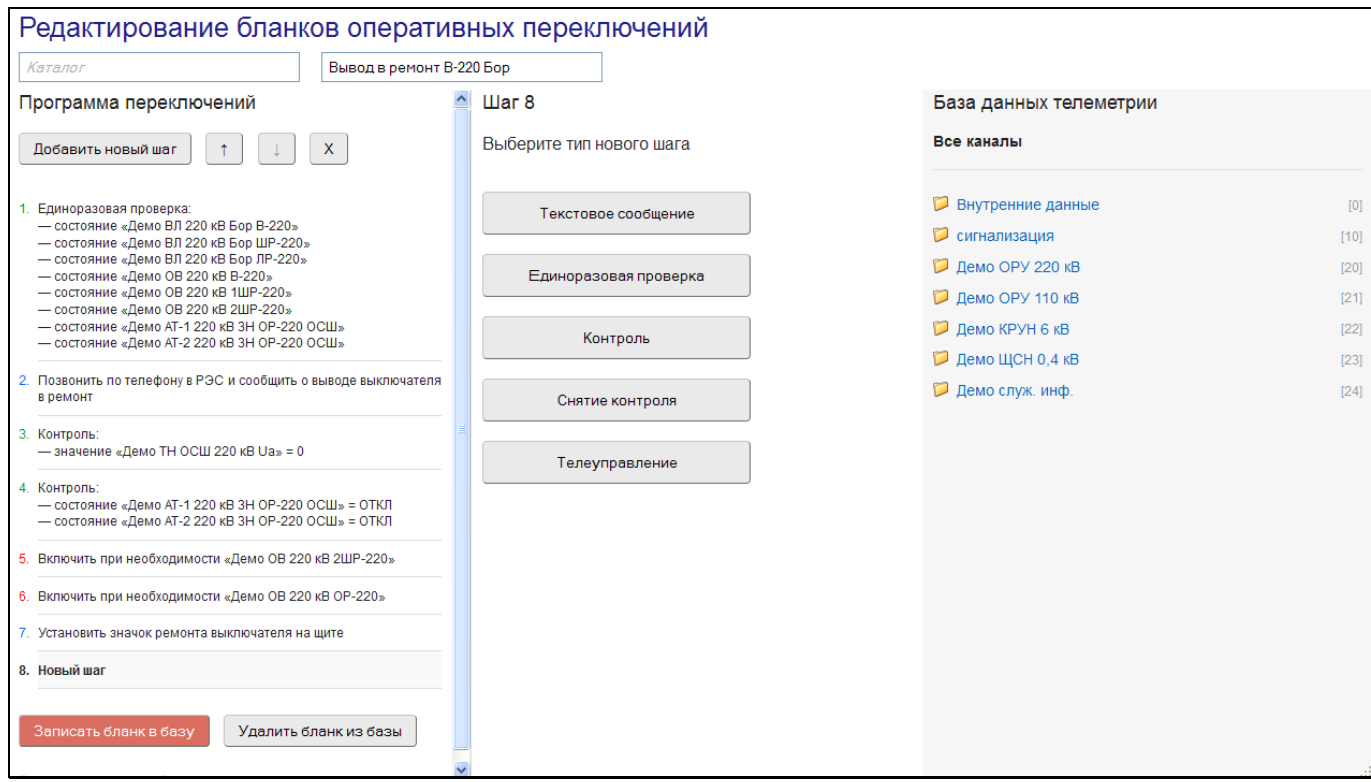

Рисунок 5.7 – Окно редактирования бланка, добавление нового шага

Существует пять основных типов шагов. В зависимости от выбранного шага потребуется указать дополнительные настройки шага:

#### Текстовое сообщение

Текстовое сообщение, ознакомление с которым диспетчер должен подтвердить нажатием кнопки. Это может быть простое предостережение или выполнение действия, например, воспользоваться выключателем на диспетчерском пульте, повесить табличку на щите или позвонить вышестоящему лицу.

При выборе типа шага появится поле для текста, которое нужно заполнить.

#### Единоразовая проверка

Единовременный просмотр значений сигналов и измерений.

Допускается задавать проверку соответствия значений условию. В качестве условий допускаются равенство (для сигналов и измерений) и строгое неравенство (для измерений).

В случае успешной проверки, диспетчер должен подтвердить выполнение шага нажатием кнопки. Если хотя бы одно условие не выполняется, следующий шаг будет заблокирован.

При выборе типа шага появится таблица для указания параметров и условий, показанная на рисунке 5.8.

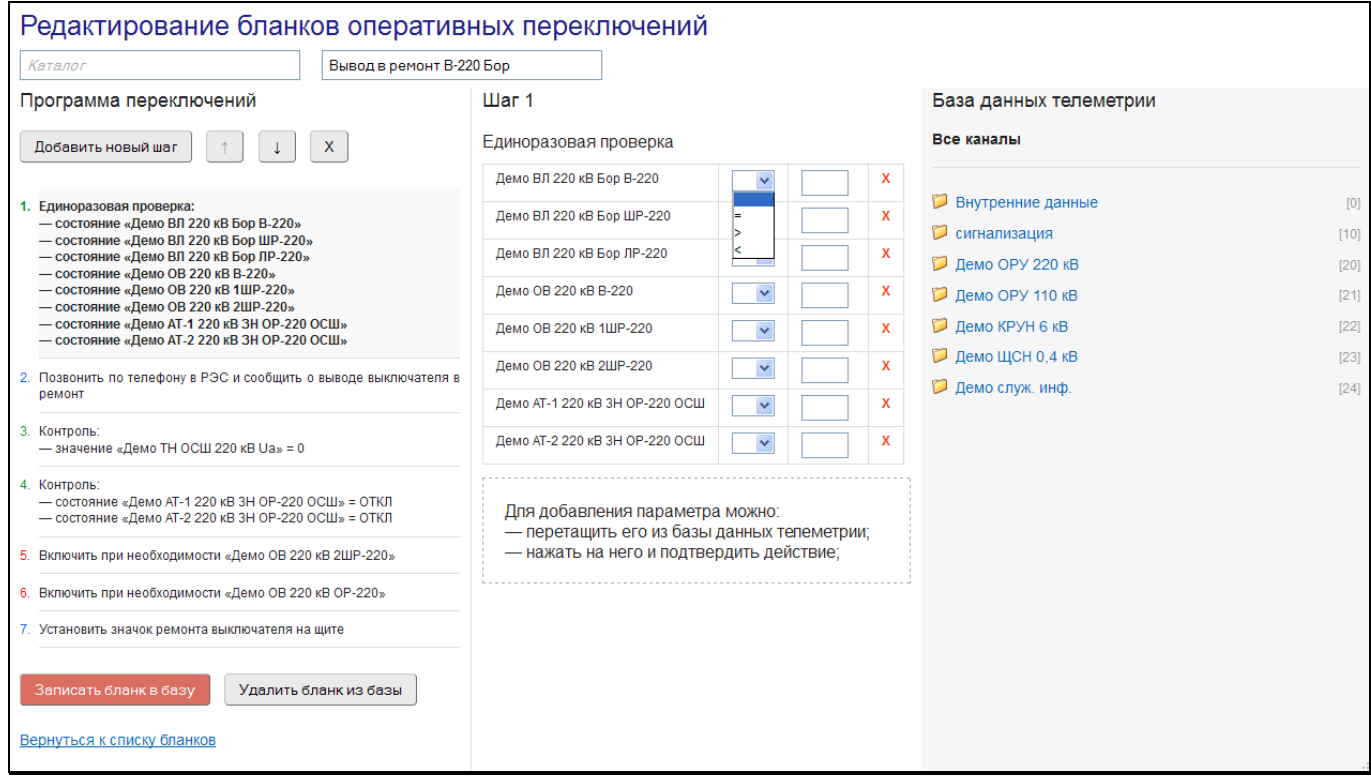

Рисунок 5.8 – Окно редактирования бланка, задание операции проверки

Для добавления параметра следует воспользоваться базой данных телеметрии: последовательно выбрать канал, КП и тип параметра, затем выбрать параметр и либо перетащить его, зажав левую кнопку мыши, в поле добавления (в середине окна), либо нажать на параметр левой кнопкой и подтвердить команду.

Условие задается путем выбора команды (равно, больше или меньше) из выпадающего меню, и указанием значения. Например, если необходимо, чтобы какойто параметр был равен нулю, следует выбрать команду «=» и указать значение 0.

В случае необходимости удаления какого-то параметра следует воспользоваться нажатием левой кнопки мыши по красному крестику «Х» в строке параметра.

Контроль

Установка контроля за заданными сигналами и измерениями.

В отличие от «Единоразовой проверки», контроль условий будет распространяться и на все последующие шаги до конца программы или до команды снятия контроля.

Редактирование шага не отличается от рассмотренного выше.

Снятие контроля

Снятие контроля с заданных сигналов и измерений, установленных шагом «Контроль».

Редактирование шага почти не отличается от рассмотренного выше, единственным отличием является отсутствие полей выбора команды условия и его значения.

Телеуправление

При выборе типа шага появится таблица с наименование управляемого сигнала и типом команды (включить или отключить).

Выбор сигнала осуществляется из базы данных телеметрии, аналогично «Единоразовой проверке».

Во время редактирования можно в любой момент внести изменения в любой существующий шаг, для этого следует нажать на строку шага в левой половине окна левой кнопкой мыши. При этом в средней части появится подробное описание шага с опциями редактирования, аналогично созданию нового шага.

Для сортировки шагов при выбранном шаге следует воспользоваться кнопками с изображением стрелок «<sup> $\uparrow$ </sup>» и « $\downarrow$ », которые сместят шаг на одну позицию выше или ниже соответственно.

Для удаления шага следует нажать кнопку с изображением крестика «Х». Данное действие потребуется подтвердить во всплывающем окне.

После выполнения всех действий по редактированию, следует сохранить все изменения в базе, нажав кнопку «Записать бланк в базу». Перед этим следует не забыть ввести наименование бланка и при необходимости каталог.

Если требуется сохранить старый бланк до изменений, следует изменить наименование бланка. В этом случае бланк сохранится под новым именем, а старое останется доступным.

Если бланк по какой-то причине оказался не нужен, следует нажать на кнопку «Удалить бланк из базы» и подтвердить действие во всплывающем окне.

## 6 Использование ARIS Web Client

<span id="page-24-0"></span>Следующие инструкции приведены для работы диспетчера с ARIS Web Client на стационарном устройстве (ПК). При использовании мобильных устройств базовые функции и их работа почти не отличаются, некоторые особенности описаны в разделе 6.13.

### <span id="page-24-1"></span>6.1 Запуск

Для запуска клиента достаточно открыть установленный в системе веб-браузер (Internet Explorer, Mozilla Firefox и т.п.) и перейти на страницу ARIS Web Client. Адрес, по которому доступен клиент, должен сообщить администратор комплекса. Для удобства последующего использования можно добавить страницу в закладки.

<span id="page-24-2"></span>В зависимости от настроек при входе может потребоваться ввод логина и пароля, данную информацию следует уточнить у администратора комплекса.

#### 6.2 Выбор оперативной схемы

При запуске клиента появляется страница выбора оперативной схемы, содержащая список всех схем, доступных для просмотра. Пример страницы показан на рисунке 6.1.

Обратите внимание, в зависимости от настроек комплекса при запуске клиента вместо страницы выбора может открываться страница схемы, заданная стартовой.

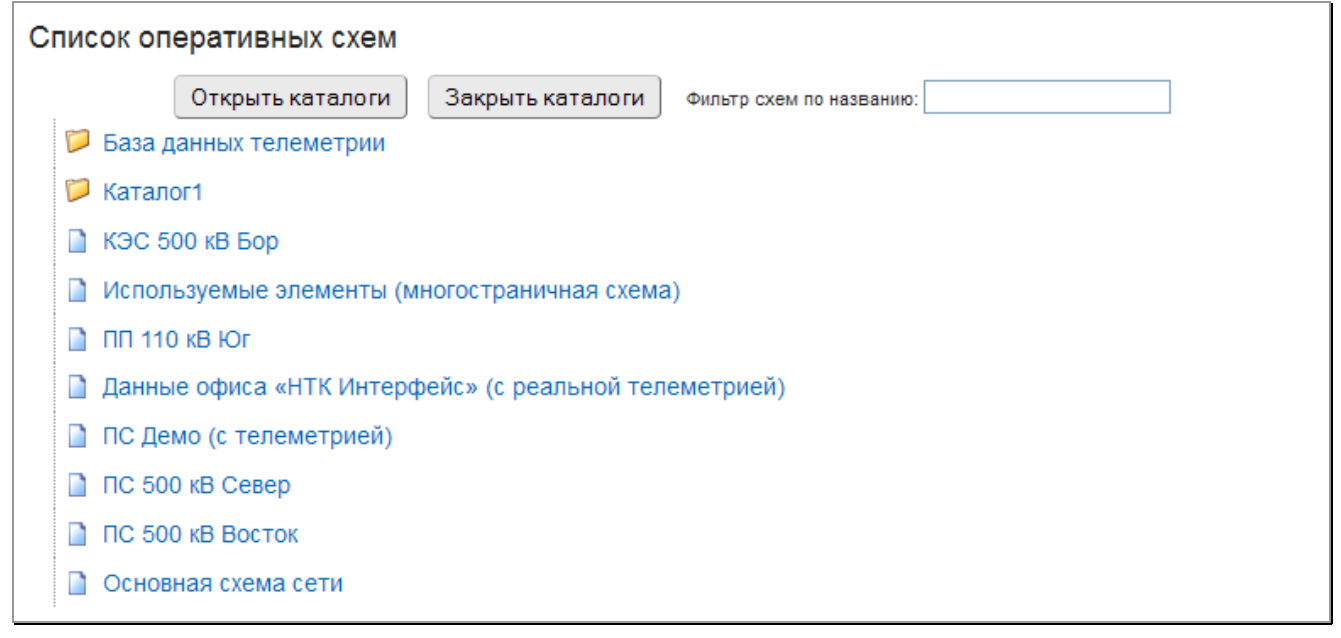

#### Рисунок 6.1 – Выбор оперативной схемы для просмотра

Для перехода к нужной схеме достаточно щелкнуть по её названию левой клавишей мыши. Если схемы разбиты на каталоги, то для открытия каталога также следует воспользоваться левым щелчком мыши. Для удобства можно открыть сразу всю систему каталогов с помощью кнопки «Открыть каталоги».

Присутствует опция поиска схем по названию. Для этого в соответствующее поле фильтра следует ввести текст для поиска. Пример работы фильтра показан на рисунке 6.2. Для того чтобы прекратить действие фильтра и снова увидеть все схемы, достаточно стереть текст из поля.

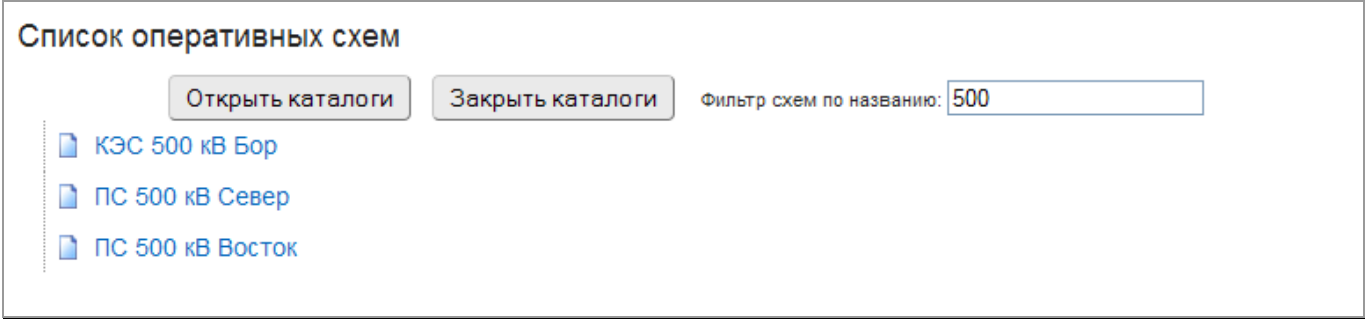

Рисунок 6.2 – Применение фильтра схем по названию

## 6.3 Просмотр базы данных телеметрии

<span id="page-25-0"></span>Для просмотра данных, не размещенных на оперативных схемах, существует возможность просматривать базы данных телеметрии. Для просмотра в выборе оперативных схем следует нажать на псевдокаталог «База данных телеметрии».

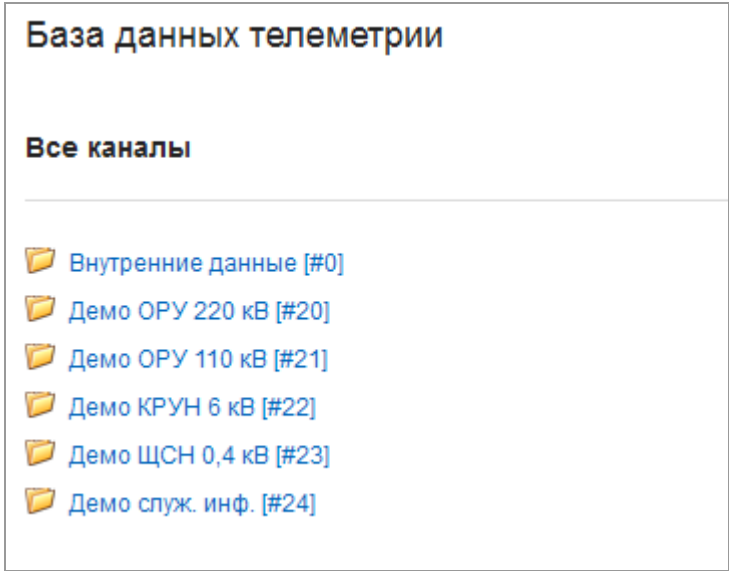

Рисунок 6.3 – База данных телеметрии

База данных является иерархической, для просмотра конкретных данных следует сначала выбрать канал, затем направление (КП), затем тип параметров (сигналы, измерения или интегральные измерения).

На рисунке 6.4 показан пример отображения измерений канала 20, КП 1.

| База данных телеметрии                                                             |                       |          |       |  |  |  |  |  |
|------------------------------------------------------------------------------------|-----------------------|----------|-------|--|--|--|--|--|
| Обновить значения<br><u>Все каналы &gt; Канал 20 &gt; КП 1 &gt; Измерения (ТИ)</u> |                       |          |       |  |  |  |  |  |
| <b>No</b>                                                                          | Наименование          | Значение | Флаги |  |  |  |  |  |
| 1                                                                                  | Демо ВЛ 220 кВ Бор Р  | 43.1     |       |  |  |  |  |  |
| $\overline{2}$                                                                     | Демо ВЛ 220 кВ Бор Q  | 29.6     |       |  |  |  |  |  |
| 3                                                                                  | Демо ВЛ 220 кВ Бор Ра | 8.9      |       |  |  |  |  |  |
| 4                                                                                  | Демо ВЛ 220 кВ Бор РЬ | 15,3     |       |  |  |  |  |  |
| 5                                                                                  | Демо ВЛ 220 кВ Бор Рс | 14.9     |       |  |  |  |  |  |

Рисунок 6.4 – Измерения в базе данных

Состояния сигналов и значения измерений не обновляются автоматически. Для просмотра обновленных данных следует нажать на кнопку «Обновить значения».

Для измерений существует возможность просмотреть график ретроспективы, для этого следует нажать левой клавишей мыши по наименованию измерения. Работа с графиком описана в разделе 6.6.

<span id="page-26-0"></span>Для навигации по базе данных и возврату к предыдущим уровням можно пользоваться меню в верхней части страницы.

### 6.4 Просмотр и навигация по схеме

Пример отображения оперативной схемы в браузере приведен на рисунке 6.5.

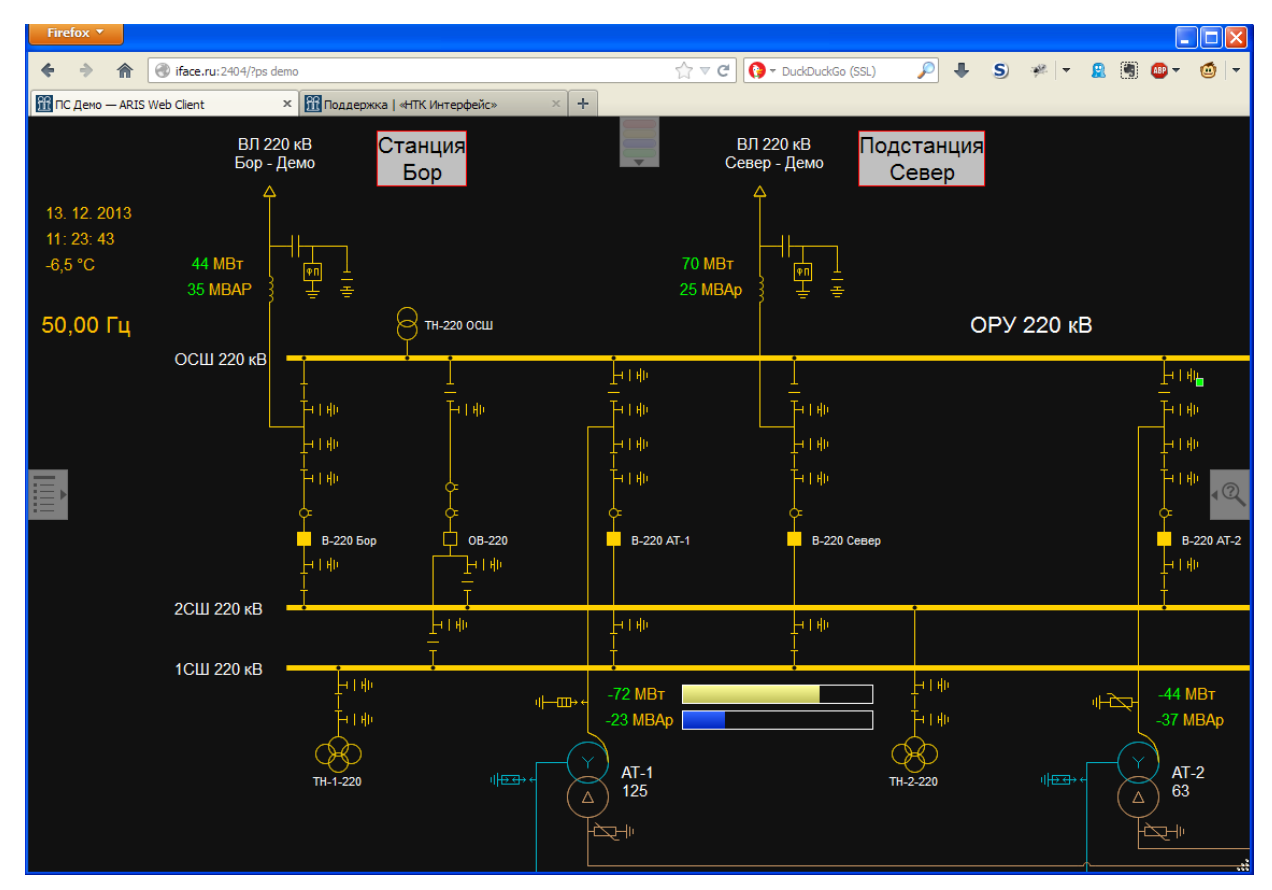

Рисунок 6.5 – Оперативная схема в окне браузера

ОО<br><u>ЈШ</u> ООО «НТК Интерфейс» г. Екатеринбург

На странице отображается оперативная схема, подготовленная в редакторе «Модус» с оживленной информацией: данные о сигналах и измерениях обновляются с сервера с заданным в настройках интервалом времени.

Кроме схемы на экране постоянно присутствует ряд полупрозрачных управляющих кнопок (наличие и состав кнопок может регулироваться настройками комплекса). Описание кнопок приведено далее в документе. В любой момент работы можно навести курсор на любую из кнопок, чтобы получить подсказку о функционале.

Для навигации по схеме используются следующие способы:

- перемещение схемы с зажатой левой клавишей мыши;
- «горячие» клавиши стрелки клавиатуры  $(\uparrow, \leftarrow, \downarrow, \rightarrow)$ , при нажатии на которые схема смещается в заданном направлении. Для ускоренной навигации можно при этом удерживать нажатой клавишу «Shift». В зависимости от настроек клиента данная возможность может быть недоступна.

Изменение масштаба схемы может быть выполнено следующими средствами:

- скроллинг колесиком мыши, при этом центром масштабирования будет положение курсора на схеме;
- скроллинг колесиком мыши с зажатой клавишей «Shift», при этом центром масштабирования будет центр экрана;
- двойной щелчок левой клавишей мыши, при этом масштаб меняется дискретно от 1:1 до максимального и наоборот, а центром масштабирования будет положение курсора на схеме;
- двойной щелчок левой клавишей мыши с зажатой клавишей «Shift», при этом масштаб меняется дискретно от 1:1 до максимального и наоборот, а участок схемы, на который указывает курсор, будет перенесен в центр экрана;
- управляющая кнопка масштабирования в правой части экрана. При активации кнопки будет отображен ряд масштабирующих опций (рисунок 6.6). Для активации в зависимости от настроек нужно либо нажать на кнопку левой клавишей мыши, либо потянуть кнопку влево, зажав курсор («свайп»-жест).

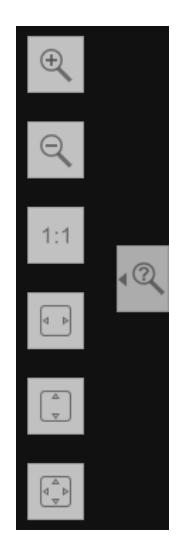

Рисунок 6.6 – Полупрозрачные кнопки масштабирования в раскрытом состоянии

Назначение кнопок сверху вниз:

- увеличение масштаба;
- уменьшение масштаба;
- $-$  установка масштаба 1:1 (100%);
- размещение схемы по всей ширине экрана;
- размещение схемы по всей высоте экрана;
- размещение схемы по всему размеру экрана.
- «горячие» клавиши:
	- «+» увеличивает масштаб;
	- «–» уменьшает масштаб;
	- «0» устанавливает масштаб 100%;
	- «Z» открывает опции масштабирования, после чего «горячие» клавиши от «1» до «6» дублируют соответствующие опции сверху вниз.

Обратите внимание, в зависимости от настроек комплекса, не все приведенные способы масштабирования могут быть доступны, данную информацию следует уточнить у администратора комплекса.

На странице схем реализовано контекстное меню, привычное для пользователей оконных приложений и вызываемое щелчком правой клавишей мыши по любой точке схемы. Данное меню дублирует ряд функций, состав представлен на рисунке 6.7.

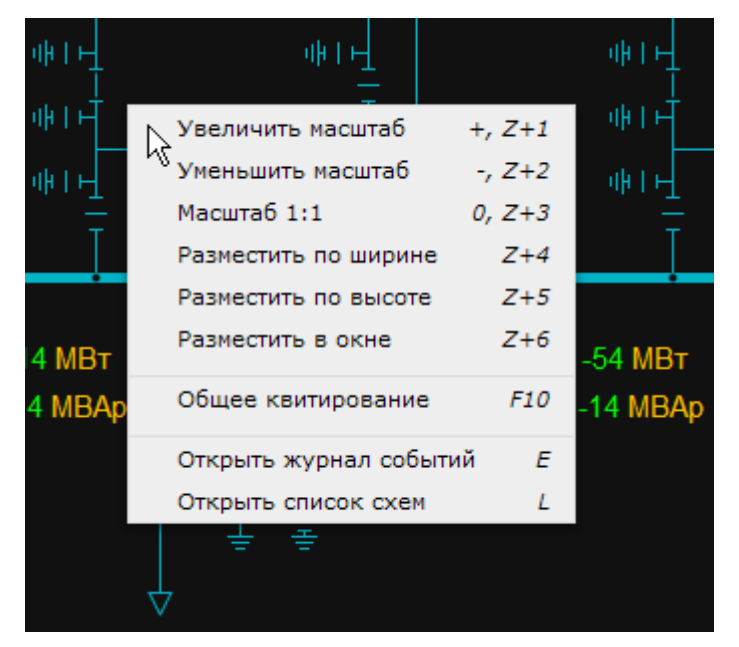

Рисунок 6.7 – Контекстное меню ARIS Web Client

Обратите внимание, в зависимости от настроек клиента контекстное меню может быть недоступно.

При изменении состояния коммутационного аппарата вокруг него появляется красная мерцающая рамка, как показано на рисунке 6.8.

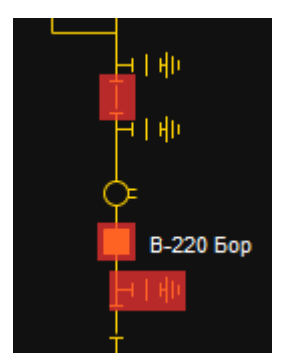

<span id="page-29-0"></span>Рисунок 6.8 – Мерцающая рамка аппаратов с неквитированным изменением состояния

#### 6.5 Контекстное меню сигналов

Существует возможность воздействовать на сигналы, привязанные к коммутационным аппаратам на схеме. Признаком наличия возможности воздействия является изменение курсора и появление всплывающей подсказки с наименованием при наведении на аппарат, как показано на рисунке 6.9.

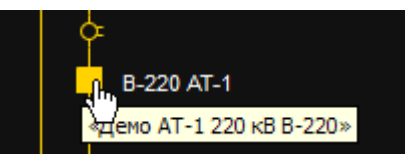

Рисунок 6.9 – Изменение курсора при наведении на коммутационный аппарат

При нажатии на аппарат левой или правой клавишей мыши появится контекстное меню со списком возможных команд. Пример показан на рисунке 6.10.

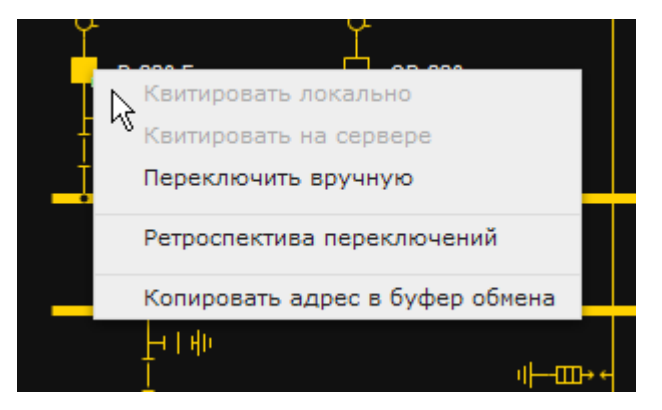

Рисунок 6.10 – Контекстное меню сигнала

Перечень доступных команд:

- локальное квитирование отменяет визуальную индикацию на схеме, не воздействует на сигнал на сервере;
- квитирование на сервере;
- переключение состояние вручную на сервере;
- ретроспектива переключений архив событий для заданного сигнала с возможностью дополнительной фильтрации по времени и важности;
- копирование адреса привязанного сигнала в буфер обмена для дальнейшего использования.

В зависимости от настроек комплекса доступ к ряду команд может быть запрещен.

Команды, воздействующие непосредственно на данные сервера (квитирование и переключение состояния), требуют ввода четырехзначного кода подтверждения, как показано на рисунке 6.11.

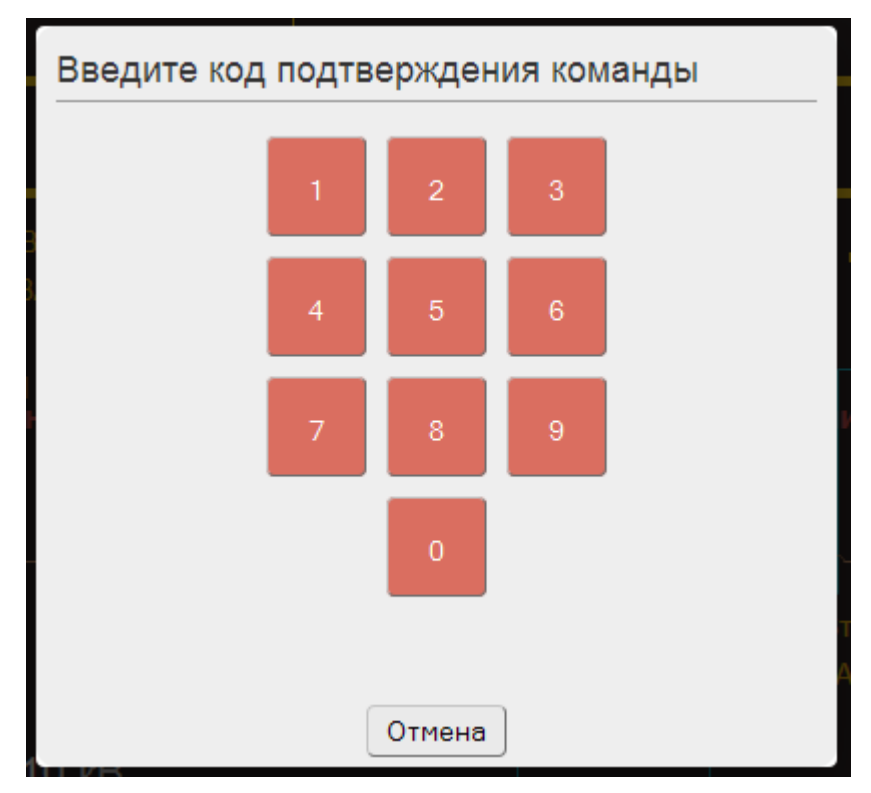

Рисунок 6.11 – Подтверждение команды

Команда будет выполнена только после ввода корректного пароля. В случае ошибочного ввода будет отображено соответствующее предупреждение.

Пароль задается администратором комплекса.

Обратите внимание, контекстное меню команд реализовано и для мобильных устройств, для вызова следует использовать долгое нажатие пальцем на коммутационный аппарат.

#### 6.6 Контекстное меню измерений

<span id="page-30-0"></span>Реализация воздействия на измерения не отличается от сигналов (см. раздел 6.5).

При наведении мыши на измерение на схеме изменится курсор и появится всплывающая подсказка с наименованием измерения. При нажатии на измерение левой или правой клавишей мыши появится контекстное меню, изображенное на рисунке 6.12.

Перечень доступных команд:

ручной ввод значения измерения;

- график ретроспективы измерения;
- копирование адреса привязанного измерения в буфер обмена для дальнейшего использования.

В зависимости от настроек комплекса доступ к ряду команд может быть запрещен.

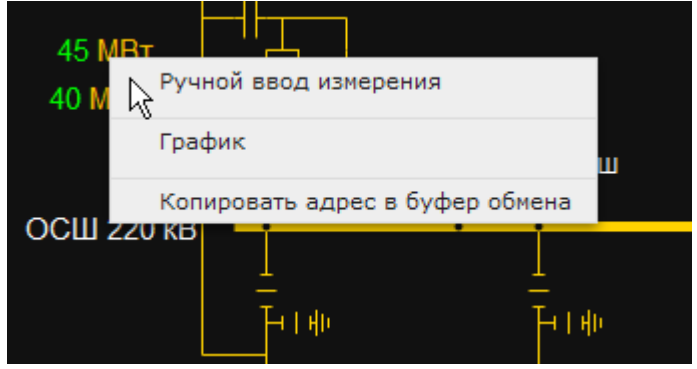

Рисунок 6.12 – Контекстное меню измерения

При выборе команды установки ручного ввода потребуется сначала ввести новое значение измерения во всплывающем окне – рисунок 6.13.

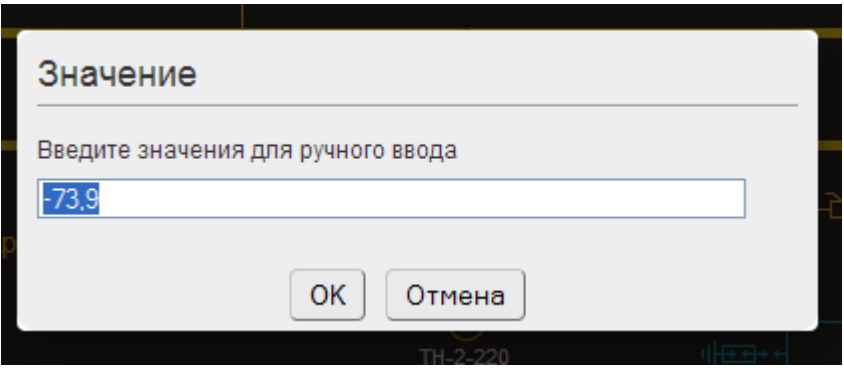

Рисунок 6.13 – Окно ввода нового значения измерения

Затем следует подтверждение команды вводом четырехзначного кода (аналогично подтверждению переключения сигнала, см. рисунок 6.11).

Пароль задается администратором комплекса.

При выборе команды графика откроется всплывающее окно с графиком измерения, пример которого изображен на рисунке 6.14.

Для навигации по ретроспективе используется двойная система: сначала указывается временной период шкалы графика (час, сутки, неделя, месяц, год), а затем на уже заданной шкале выбирается конкретный период для отображения.

Например, для поиска архивных измерений, следует сначала включить режим «Месяцы», найти требуемый месяц. Затем переключить режим на «Сутки», найти требуемое число; переключить режим «Часы» и найти требуемый час.

Для установки режима периода используются переключатели внизу окна, а для навигации к конкретному периоду - кнопки « $\leftrightarrow$  и « $\rightarrow$ ».

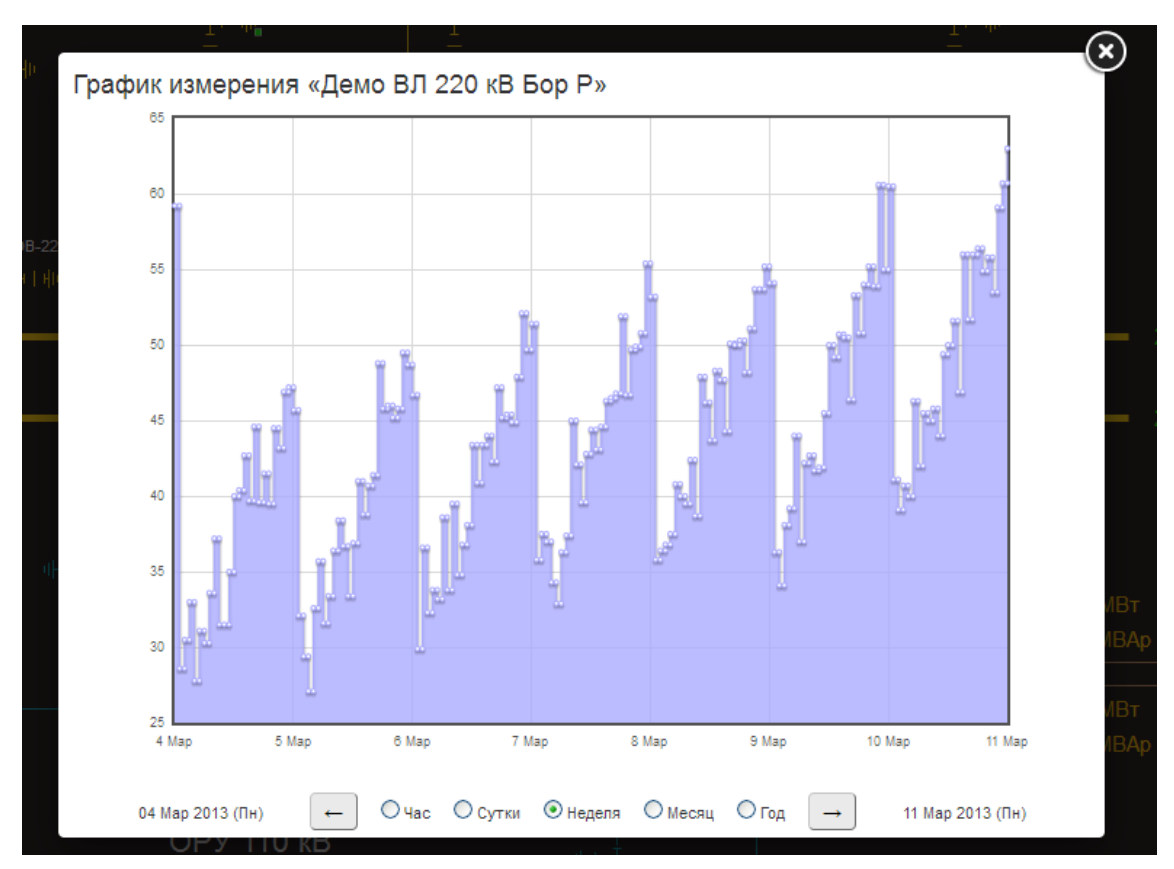

Рисунок 6.14 – Всплывающее окно ретроспективы измерения

Кроме этого для навигации можно пользоваться жестами мыши:

- зажать левую клавишу мыши в любой точке на графике;
- не отпуская клавишу мыши, провести курсор в заданном направлении:
	- снизу-вверх для увеличения периода шкалы, например, с часа на сутки;
		- сверху-вниз для уменьшения периода шкалы, например, с года на месяц;
		- слева-направо для отображения предыдущего периода по шкале (шаг влево);
		- справа-налево для отображения следующего периода по шкале (шаг вправо).

Такие же жесты работают на мобильных устройствах с сенсорными экранами.

Для закрытия окна графика измерения можно нажать кнопку с изображением крестика в верхнем правом углу или просто щелкнуть мышью вне окна.

<span id="page-32-0"></span>Обратите внимание, контекстное меню команд реализовано и для мобильных устройств, для вызова следует использовать долгое нажатие пальцем на измерение.

## 6.7 Просмотр событий

В комплексе ARIS Web Client может быть настроен прием и отображение событий с сервера, данную информацию следует уточнить у администратора комплекса.

### 6.7.1 Текущие события

<span id="page-33-0"></span>При настроенном приеме событий в верхней части окна страницы располагается индикатор-кнопка событий.

По умолчанию кнопка затемнена, а появление разноцветных мерцающих полос – признак поступления неквитированных событий. Цвет полосы определяет важность события:

зеленый – оперативное состояние;

- синий предупредительный 2;
- желтый предупредительный 1;
- красный аварийный.

Эти же цвета используются для подсветки групп в журнале событий, описанном далее в документе.

В настройках, задаваемых администратором комплекса, может быть отключено мерцание полос (как выборочно по уровням важности, так и всех).

Пример отображения индикатора-кнопки с неквитированными событиями уровней важности «предупредительный 2», «предупредительный 1» и «аварийный» приведен на рисунке 6.15.

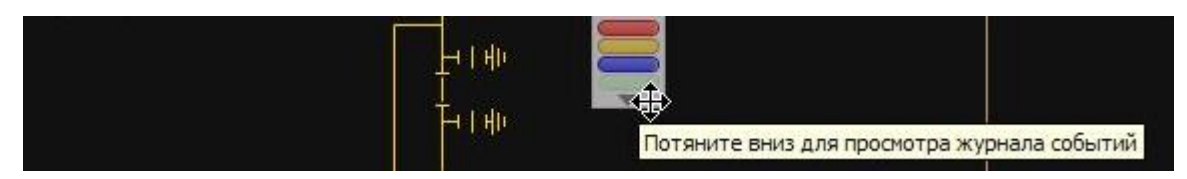

Рисунок 6.15 – Мерцающие полосы неквитированных событий, при активации кнопки откроется журнал событий

Независимо от того, есть ли в комплексе неквитированные события или нет, при активации индикатора-кнопки откроется всплывающее окно журнала событий, показанное на рисунке 6.16.

Для активации в зависимости от настроек следует либо нажать на кнопку левой кнопкой мыши, либо потянуть кнопку вниз, зажав курсор («свайп»-жест).

Журнал событий можно также вызвать с помощью «горячей» клавиши «E» (от англ. «Events»), если функционал «горячих» клавиш не отключен в настройках комплекса.

|                      | wa                  |                                |                                 |               |
|----------------------|---------------------|--------------------------------|---------------------------------|---------------|
|                      | Журнал событий      |                                |                                 |               |
| #                    | Дата                | Наименование                   | Состояние                       | Тип           |
| $\blacktriangleleft$ | 14.03.2013 10:35:04 | Генерация ГРЭС 110 кВ Луч      | Генерация                       | Генерация     |
| $\overline{2}$       | 14.03.2013 10:35:36 | Демо АТ-1 220 кВ ЗН ОР-220 ОСШ | Отключен РУЧН.                  | Разъединитель |
| 3                    | 14.03.2013 10:35:36 | Демо АТ-1 220 кВ ЗН ОР-220 ОСШ | Отключен                        | Вручную       |
| 4                    | 14.03.2013 10:36:04 | Демо АТ-1 220 кВ ЗН ОР-220 ОСШ | Включен РУЧН.                   | Разъединитель |
| 5                    | 14.03.2013 10:36:04 | Демо АТ-1 220 кВ ЗН ОР-220 ОСШ | Включен                         | Вручную       |
| 6                    | 14.03.2013 10:36:11 | Демо АТ-1 220 кВ ЗН ОР-220 ОСШ |                                 | Квитирование  |
| $\overline{7}$       | 14.03.2013 10:36:20 | Демо ВЛ 220 кВ Бор Р           | 50.000                          | PYYH.         |
| 8                    | 14.03.2013 10:36:44 | Демо ВЛ 220 кВ Бор В-220       | Отключен                        | Выключатель   |
| 9                    | 14.03.2013 10:36:47 | Демо ВЛ 220 кВ Бор В-220       | Включен                         | Выключатель   |
|                      |                     |                                |                                 |               |
|                      |                     |                                |                                 |               |
|                      |                     |                                |                                 |               |
|                      | Квитировать все     | Удалить квитированные          | Текущие события   Архив событий |               |
|                      | ם אשון צ׳           |                                |                                 |               |

Рисунок 6.16 – Всплывающее окно с журналом текущих событий

В журнале текущих событий отображаются принятые события с момента начала работы с текущей схемой. Признаком неквитированности события является красный фон порядкового номера событий.

Квитировать события в журнале можно разными способами:

- конкретное событие, дважды щелкнув левой клавишей мыши на порядковом номере события;
- одновременно все события, воспользовавшись кнопкой «Квитировать все»;
- одновременно все события, нажав «горячую» клавишу «F10»;
- конкретное событие или все события, воспользовавшись контекстным меню, вызываемым щелчком правой клавиши мыши по строке события, как показано на рисунке 6.17.

| #              | Дата                | Наименование              | Состояние      | Тип           |
|----------------|---------------------|---------------------------|----------------|---------------|
| 1              | 14.03.2013 10:40:26 | Демо ОВ 220 кВ 1ШР-220    | Включен        | Разъединитель |
| $\overline{2}$ | 14.03.2013 10:40:29 | Демо ОВ 220 кВ ОР-220     | Включен        | Разъединитель |
| 3              | 14.03.2013 10:40:41 | Квитировать               | <b>Включен</b> | Выключатель   |
|                |                     | Удалить из списка         |                |               |
|                |                     | Копировать в буфер обмена |                |               |
|                |                     | Квитировать все события   |                |               |
|                |                     | Удалить все квитированные |                |               |

Рисунок 6.17 – Контекстное меню журнала событий

<u>ОГЈ</u><br>111 000 «НТК Интерфейс» г. Ек<u>атеринбург</u>

Квитированные события можно удалять из журнала либо с помощью кнопки «Удалить квитированные», либо с помощью контекстного меню.

<span id="page-35-0"></span>Для закрытия окна журнала событий можно нажать кнопку с изображением крестика в верхнем правом углу или просто щелкнуть мышью вне окна.

#### 6.7.2 Архив событий

При настроенном приеме событий есть возможность просматривать архивы по заданным датам и критериям.

Для этого надо открыть журнал событий (или с помощью индикатора-кнопки в правом верхнем углу окна схемы, показанной на рисунке 6.15, или с помощью «горячей» клавиши «E») и выбрать переключатель «Архив событий» в правом нижнем углу.

Откроется окно фильтра архивных событий (пример показан на рисунке 6.18), в котором можно с помощью флажков указать требуемые типы и уровни важности событий, а также даты начала и конца выборки одним из следующих способов:

набрав текст даты вручную, текст должен подчиняться формату:

#### ДД.ММ.ГГГГ чч:мм;

- с помощью всплывающего окна, показанного на рисунке 6.19, которые появляется при щелчке левой клавишей мыши по текстовому полю;
- выбрав один из доступных шаблонов под текстовыми полями («Сегодня», «Вчера», «Текущий месяц» и т.п.).

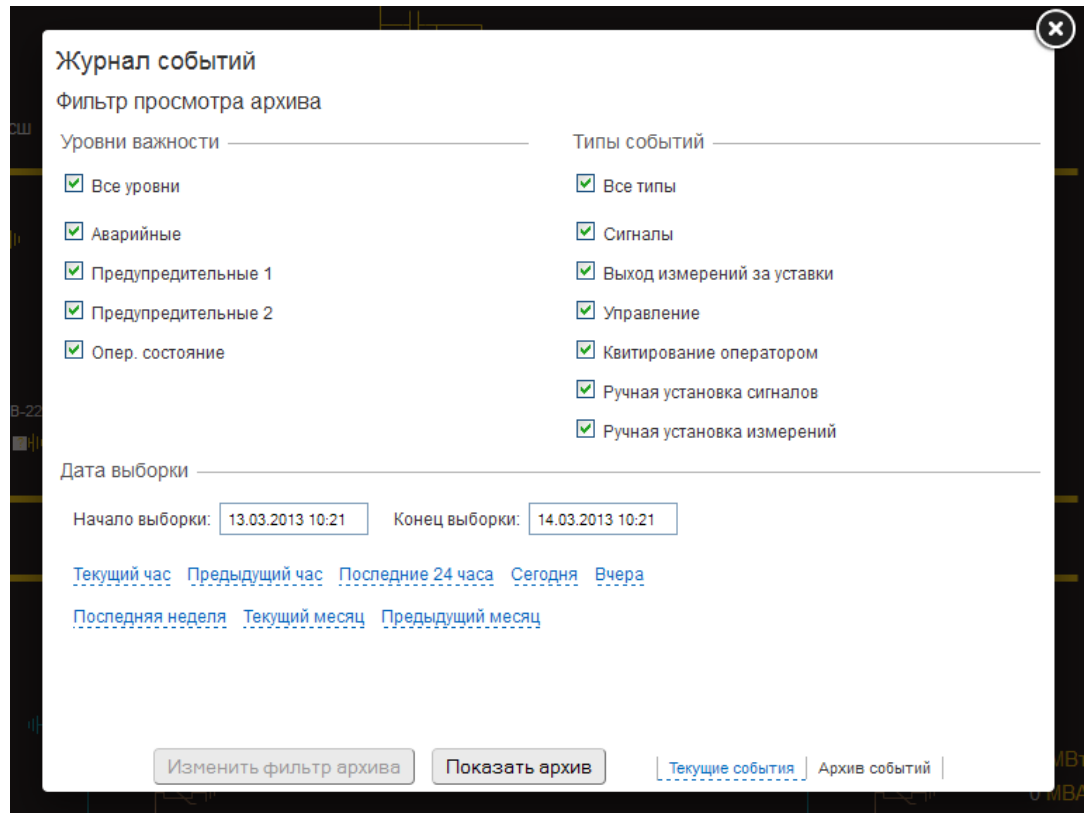

Рисунок 6.18 – Всплывающее окно с заданием фильтра архива событий

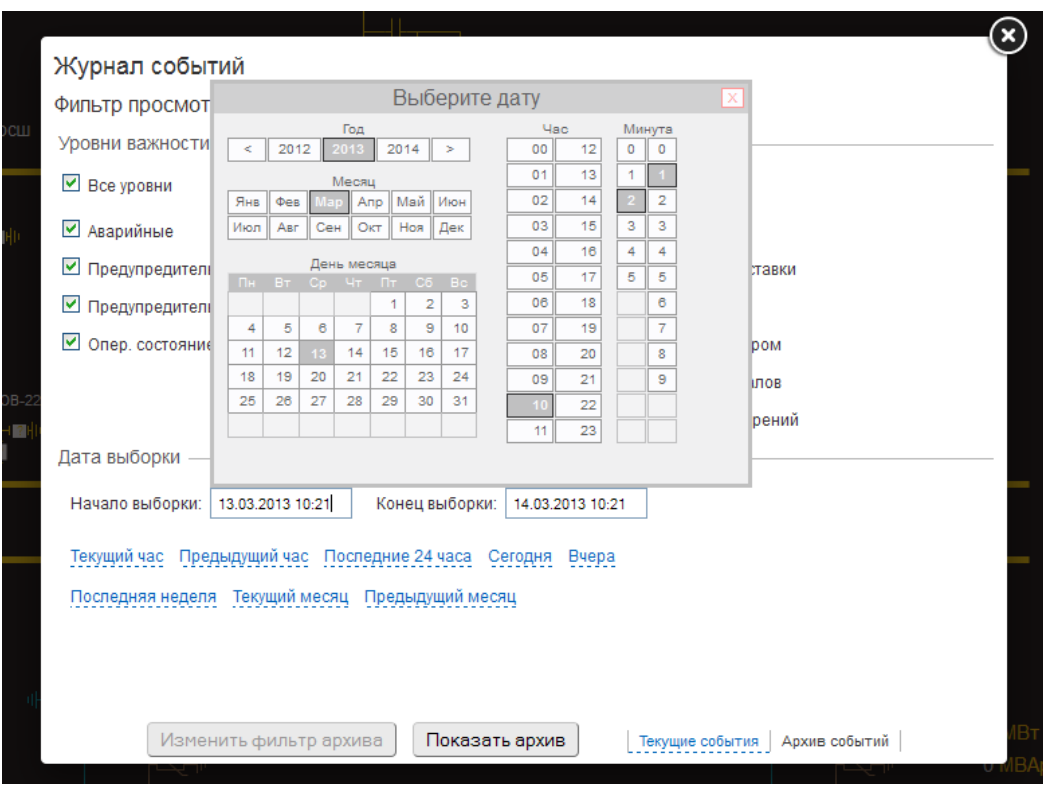

Рисунок 6.19 – Графическое задание дат выборки архива событий

После задания всех критериев нужно нажать на кнопку «Показать архив», после чего на экране появится список соответствующих событий, пример приведен на рисунке 6.20.

| #              | Дата                | Наименование                   | Состояние      | Тип                |
|----------------|---------------------|--------------------------------|----------------|--------------------|
| 1              | 14.03.2013 10:10:59 | Генерация ГРЭС 110 кВ Луч      | Генерация      | Генерация          |
| $\overline{2}$ | 14.03.2013 10:23:01 | Генерация ГРЭС 110 кВ Луч      | Нагрузка       | Генерация          |
| $\mathbf{3}$   | 14.03.2013 10:35:04 | Генерация ГРЭС 110 кВ Луч      | Генерация      | Генерация          |
| 4              | 14.03.2013 10:35:36 | Демо АТ-1 220 кВ ЗН ОР-220 ОСШ | Отключен РУЧН. | Разъединитель      |
| 5              | 14.03.2013 10:35:36 | Демо АТ-1 220 кВ ЗН ОР-220 ОСШ | Отключен       | Вручную            |
| 6              | 14.03.2013 10:36:04 | Демо АТ-1 220 кВ ЗН ОР-220 ОСШ | Включен РУЧН.  | Разъединитель      |
| $\overline{7}$ | 14.03.2013 10:36:04 | Демо АТ-1 220 кВ ЗН ОР-220 ОСШ | Включен        | Вручную            |
| 8              | 14.03.2013 10:36:11 | Демо АТ-1 220 кВ ЗН ОР-220 ОСШ |                | Квитирование       |
| 9              | 14.03.2013 10:36:20 | Демо ВЛ 220 кВ Бор Р           | 50.000         | <b>PV4H</b>        |
| 10             | 14.03.2013 10:36:44 | Демо ВЛ 220 кВ Бор В-220       | Отключен       | Выключатель        |
| 11             | 14.03.2013 10:36:47 | Демо ВЛ 220 кВ Бор В-220       | Включен        | <b>Выключатель</b> |
| 12             | 14.03.2013 10:40:26 | Демо ОВ 220 кВ 1ШР-220         | Включен        | Разъединитель      |
| 13             | 14.03.2013 10:40:29 | Демо ОВ 220 кВ ОР-220          | Включен        | Разъединитель      |
| 14             | 14.03.2013 10:40:41 | Демо ОВ 220 кВ В-220           | Включен        | Выключатель        |
| 15             | 14 03 2013 10:42:38 | Демо ОВ 220 кВ В-220           |                | Квитирование       |
| 16             | 14.03.2013 10:42:40 | Демо ОВ 220 кВ 1ШР-220         |                | Квитирование       |
| 17             | 14.03.2013 10:42:47 | Демо ОВ 220 кВ В-220           | Отключен       | Выключатель        |

Рисунок 6.20 – Всплывающее окно с архивом событий

ОО<br><u>JII</u> 000 «НТК Интерфейс» г. Екатеринбург

Если не будет найдено событий, соответствующих критериям, будет выведено сообщение «Архивные события по заданному фильтру отсутствуют».

Если будет найдено слишком много событий, то будет выведено сообщение «Слишком большой архив для загрузки, сократите выборку».

Для изменения критериев можно воспользоваться кнопкой «Изменить фильтр архива», после чего вновь появится окно фильтра, как на рисунке 6.18.

<span id="page-37-0"></span>Для закрытия окна архива событий в любой момент можно нажать кнопку с изображением крестика в верхнем правом углу или просто щелкнуть мышью вне окна.

#### 6.8 Переход к другим схемам

Существует несколько способов перейти на другую оперативную схему:

С помощью кнопки выбора оперативных схем.

Кнопка выбора масштабирования располагается в левой части экрана (рисунок 6.21).

Для активации кнопки в зависимости от настроек нужно либо нажать на кнопку левой клавишей мыши, либо потянуть кнопку вправо, зажав курсор («свайп»-жест)

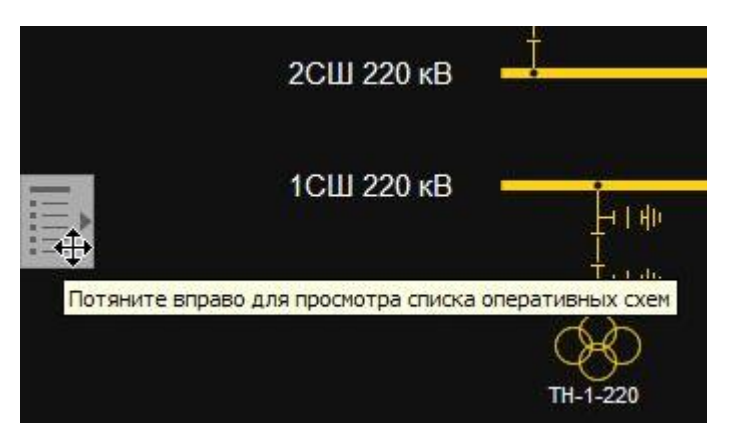

Рисунок 6.21 – Кнопка для открытия списка оперативных схем

После активации появляется всплывающее окно, содержащее список схем для перехода, показанное на рисунке 6.22. Функционал списка не отличается от описанного ранее для главной страницы комплекса (см. раздел 6.2).

Для закрытия окна можно нажать кнопку с изображением крестика в верхнем правом углу или просто щелкнуть мышью вне окна.

С помощью горячей клавиши «L» (от англ. List)

При нажатии данной клавиши будет открыто окно списка оперативных схем, аналогично предыдущему пункту.

В зависимости от настроек комплекса функционал «горячих» клавиш может быть отключен.

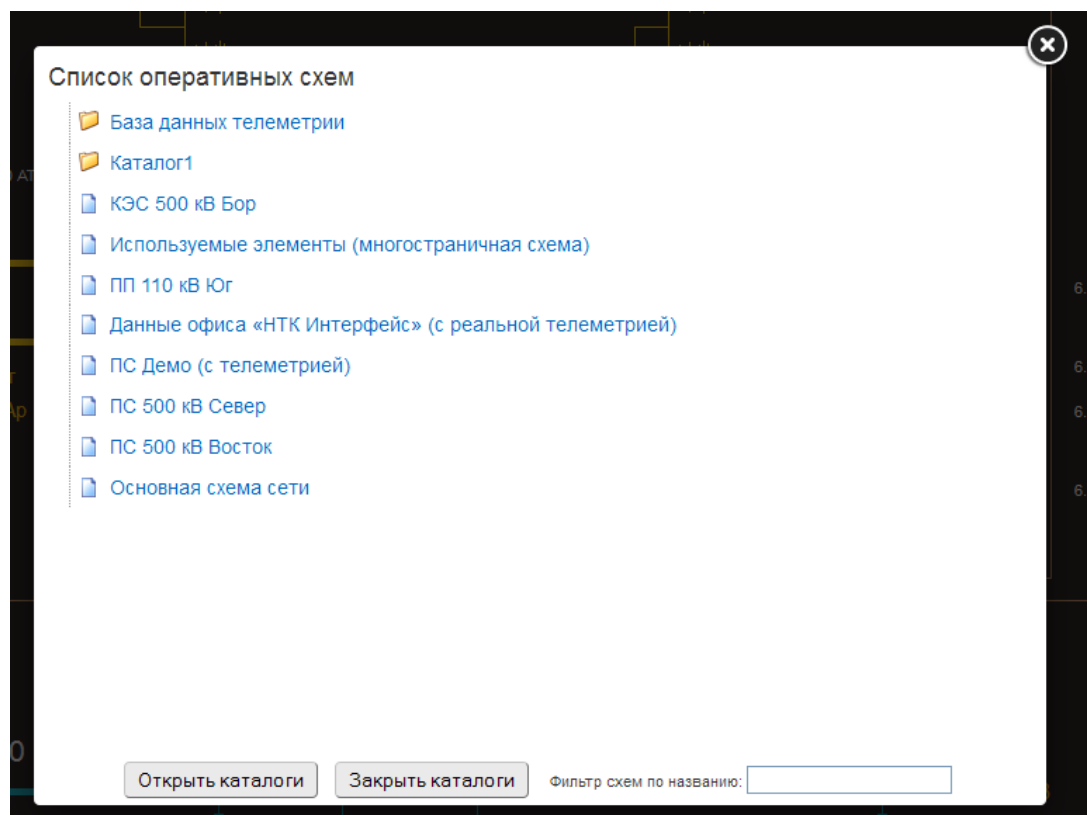

Рисунок 6.22 – Всплывающее окно списка оперативных схем

С помощью оживленных кнопок на схеме.

На схеме могут присутствовать настроенные заранее оживленные кнопки перехода на заданную схему. Кнопки перехода отличаются красной рамкой (по умолчанию, есть возможность отключить рамку в настройках) и появлением подсказки при наведении курсора, как показано на рисунке 6.23.

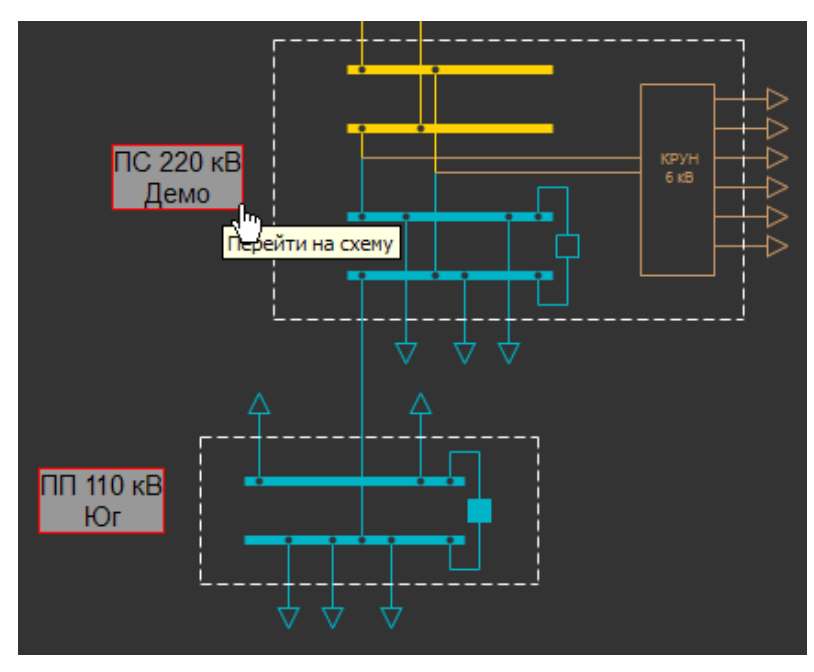

Рисунок 6.23 – Переход на заданную схему

ОО<br><u>ЈПТ</u> 000 «НТК Интерфейс<u>» г. Екатеринбург</u>

С помощью закладок браузера.

Каждая схема характеризуется уникальным адресом (URL), поэтому можно как вручную переходить на схемы по ссылкам, так и добавлять страницы схем в закладки браузера. Это позволяет в любой момент легко перейти к просмотру популярных схем.

Пример окна браузера с выбором закладок ARIS Web Client показан на рисунке 6.24.

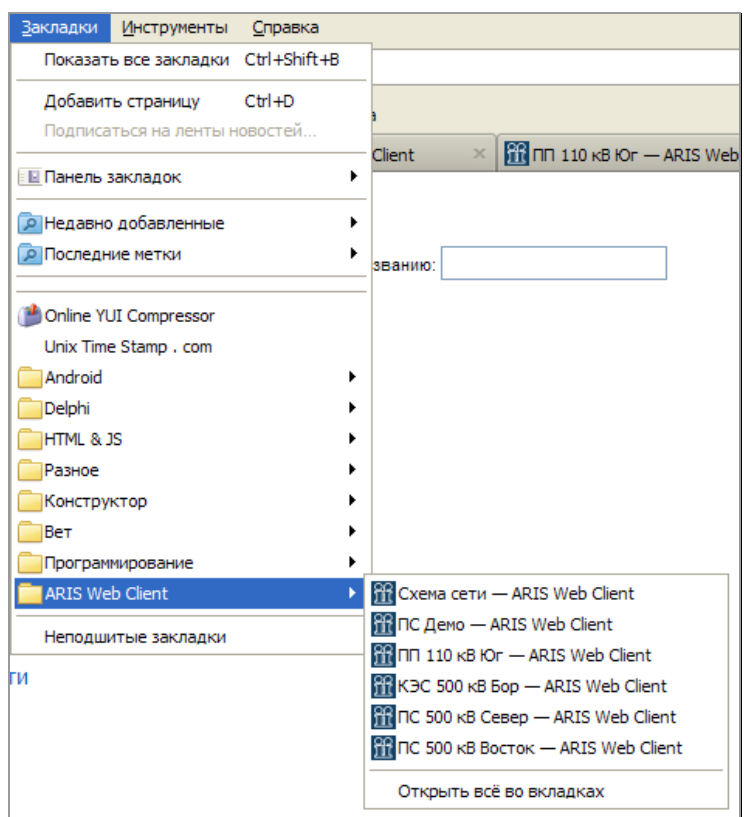

Рисунок 6.24 – Переход к оперативным схемам через закладки браузера

#### 6.9 Открытие нескольких схем одновременно

<span id="page-39-0"></span>Допускается одновременное использование неограниченного числа копий Веб-Клиента на одном компьютере (устройстве). Для этого достаточно открыть страницу клиента в другой вкладке или другом экземпляре окна браузера.

В то же время не рекомендуется открывать множество страниц с активной телеметрией. Во-первых, это приводит к значительному расходу трафика, во-вторых, может вступить в силу ограничение по количеству одновременных подключений к шлюзу (информацию о возможном ограничении следует уточнять у администратора комплекса), что может привести к замедленному темпу обновления информации на схемах.

## <span id="page-39-1"></span>6.10 Просмотр шаблонов отображения

Шаблоны отображения позволяют группировать и просматривать информацию без редактирования оперативных схем.

Для просмотра следует выбрать требуемый шаблон из подкаталога «Шаблоны отображения» в списке оперативных схем. Пример шаблона приведен на рисунке 6.25.

Состояния сигналов и значения измерений обновляются автоматически.

Для измерений по нажатию левой клавиши мыши открывается график ретроспективы. Работа с графиком описана в разделе 6.6.

Для сигналов по нажатию левой клавиши мыши открывается окно просмотра архива изменений (раздел 6.7.2).

#### Шаблон отображения

Сигналы

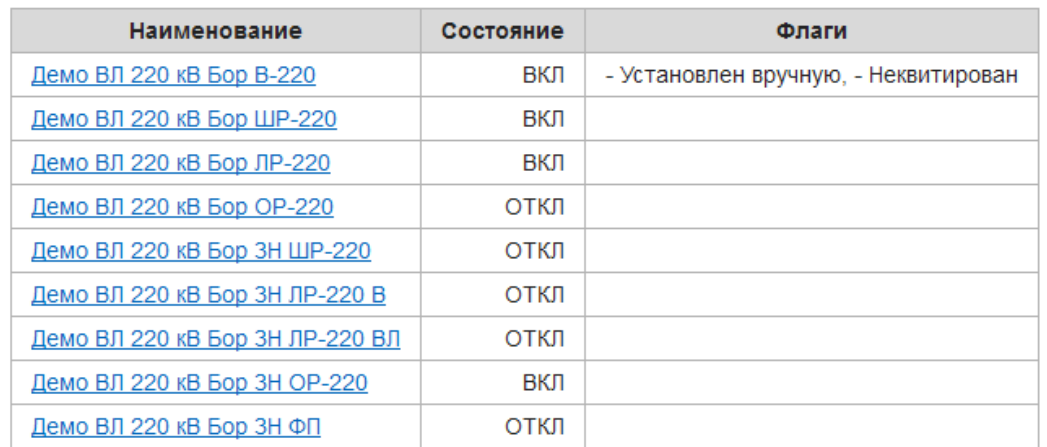

#### Измерения

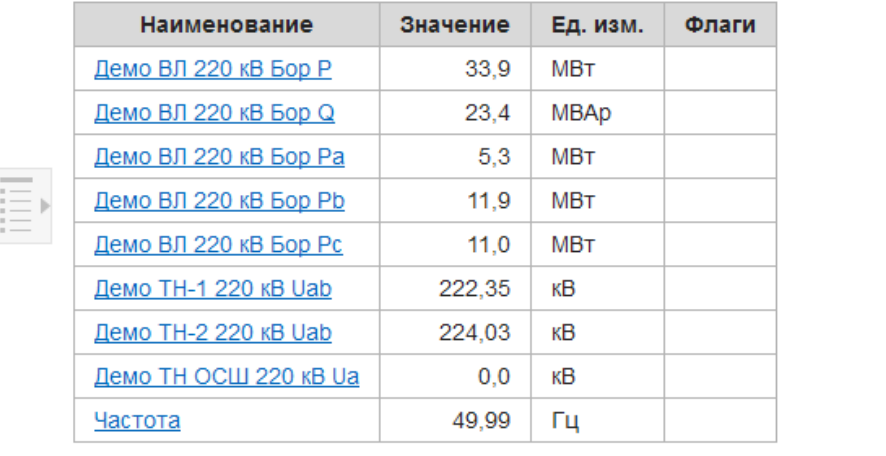

Рисунок 6.25 – Пример шаблона отображения

#### 6.11 Работа с бланками переключений

<span id="page-40-0"></span>Бланки переключений позволяют проводить строгую последовательность операций с коммутационными аппаратами, заземляющими разъединителями (ножами), цепями оперативного тока, устройствами релейной защиты, противоаварийной и режимной автоматики, операций по проверке отсутствия напряжения, наложению и снятию переносных заземлений, вывешиванию и снятию плакатов, а также

ООО «НТК Интерфейс» г. Екатеринбург<br>ДШС 000 «НТК Интерфейс» г. Екатеринбург

необходимых (по условиям безопасности персонала и сохранности оборудования) проверочных операций.

Особенностью реализации бланков переключений ARIS Web Client является автоматическое слежение за выполнением требуемых условий. Если хоть одно условие не выполняется (например, присутствует напряжение на шине, или заземлен участок), дальнейшая работа будет запрещена до устранения проблемы.

Для начала работы следует выбрать требуемый бланк из подкаталога «Бланки переключений» в списке оперативных схем. Пример бланка приведен на рисунке 6.26.

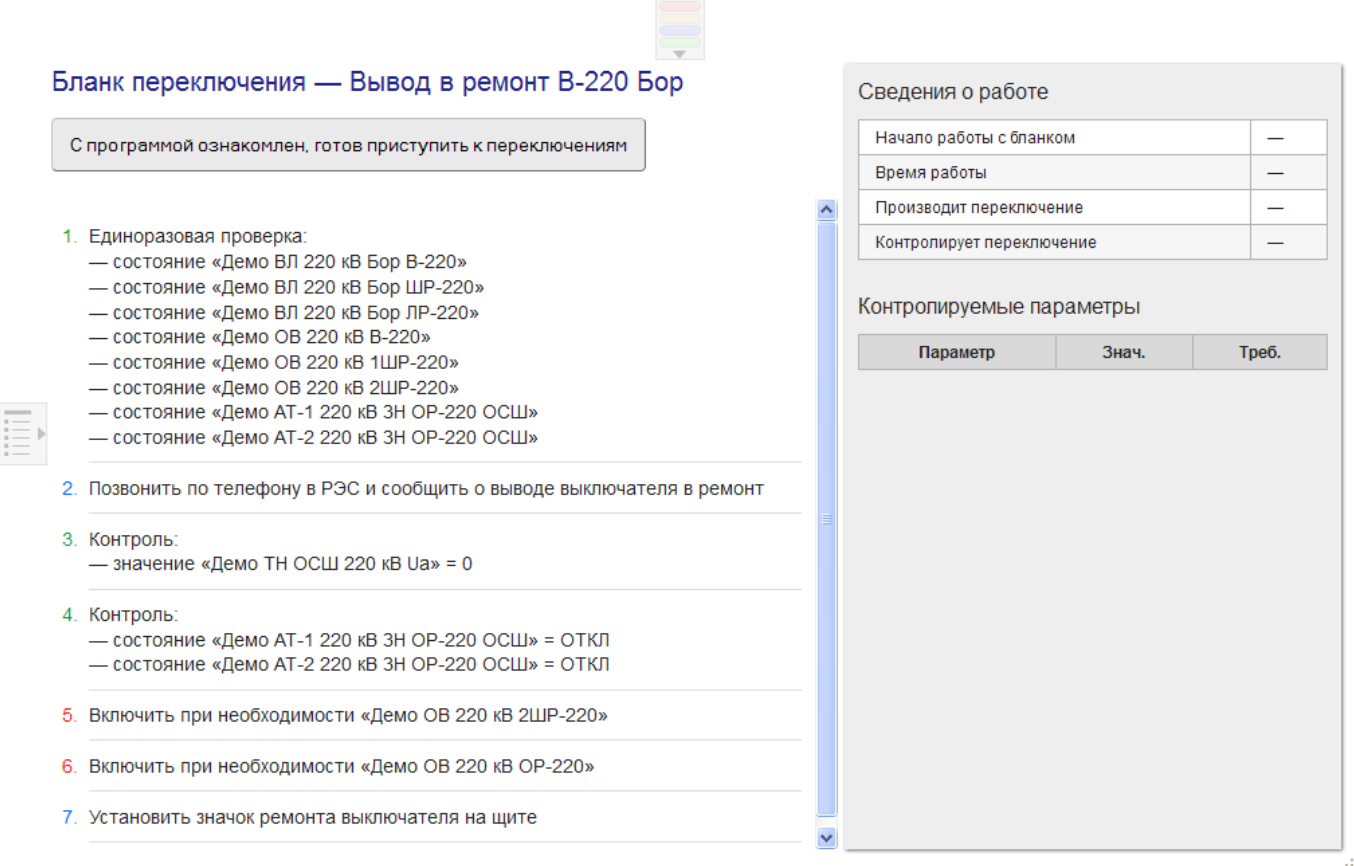

Рисунок 6.26 – Пример бланка переключений

Рабочая область бланка разбита на три зоны:

- нумерованные шаги программы в основной области, занимает основную часть пространства;
- таблица контролируемых параметров, расположена по правой стороне;
- навигационная кнопка движения по программе, расположена в верхней левой части.

После ознакомления с ходом программы следует нажать на кнопку «С программой ознакомлен, готов приступить к переключениям». Программой будет предложено ввести фамилию или идентификатор человека, выполняющего переключения, а также контролирующего переключения.

По ходу работы последовательно подсвечивается текущий пункт программы. Следует внимательно читать текст и выполнять указания.

В случае если задана проверка ряда сигналов или измерений, их значения будут отображаться в таблице контролируемых параметров в правой области экрана.

Если хотя бы одно из условий не будет выполняться, дальнейшее движение по программе будет запрещено, а невыполненное условие будет подсвечено красным цветом.

Для продолжения работы следует предпринять какие-то меры по устранению проблемы.

В экстренном случае можно временно заблокировать проверку конкретного условия, путем двойного нажатия левой кнопки мыши по тексту условия. Дальнейшая разблокировка происходит аналогично.

Пример невыполненного условия приведен на рисунке 6.27.

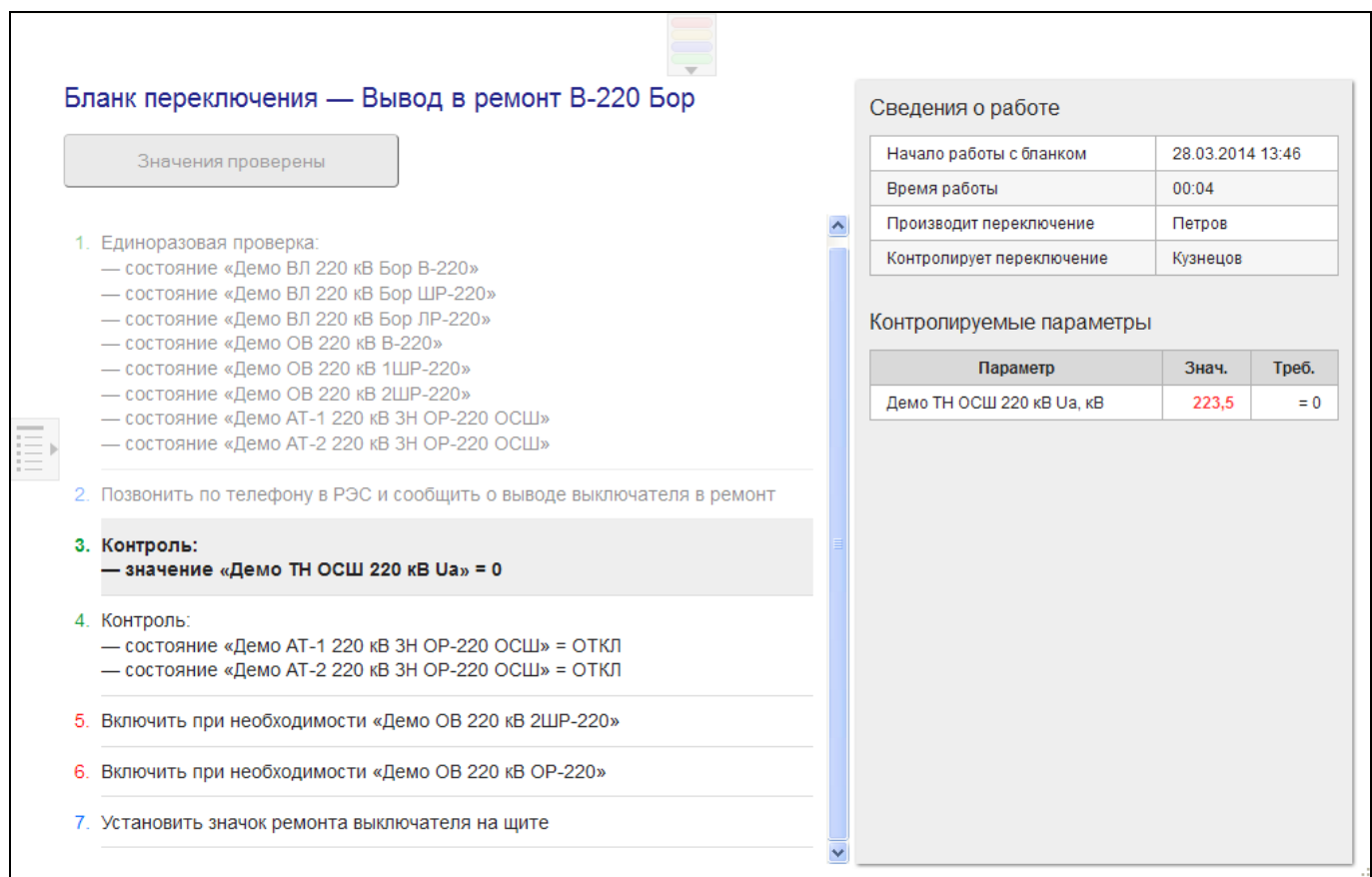

Рисунок 6.27 – Невыполнение условия контроля бланка переключений

В ходе программы будет встречаться шаг выполнения телеуправления заданного коммутационного аппарата.

Выполнение телеуправления будет разрешено только в случае, если все контролируемые условия выполняются.

После нажатия кнопки «Выполнить ТУ» потребуется подтвердить команду вводом четырехзначного кода подтверждения (аналогично ручному переключению сигналов, см. раздел 6.5).

После подтверждения будет ожидаться изменение состояния сигнала, после чего программа автоматически перейдет к следующему шагу.

|    | Бланк переключения - Вывод в ремонт В-220 Бор                                                                              |  |  |  |                                | Сведения о работе         |          |      |                  |       |  |
|----|----------------------------------------------------------------------------------------------------|--|--|--|--------------------------------|---------------------------|----------|------|------------------|-------|--|
|    | Выполнить ТУ ВКЛ                                                                                                    |  |  |  |                                | Начало работы с бланком   |          |      | 28.03.2014 13:46 |       |  |
|    |                                                                                                    |  |  |  |                                | Время работы              |          |      | 00:06            |       |  |
|    |                                                                                                    |  |  |  |                                | Производит переключение   |          |      | Петров           |       |  |
|    | 1. Единоразовая проверка:<br>- состояние «Демо ВЛ 220 кВ Бор В-220»                                                        |  |  |  |                                | Контролирует переключение |          |      | Кузнецов         |       |  |
|    | - состояние «Демо ВЛ 220 кВ Бор ШР-220»<br>- состояние «Демо ВЛ 220 кВ Бор ЛР-220»<br>- состояние «Демо ОВ 220 кВ В-220»   |  |  |  | Контролируемые параметры       |                           |          |      |                  |       |  |
|    | - состояние «Демо ОВ 220 кВ 1ШР-220»                                                                                       |  |  |  |                                |                           | Параметр |      | Знач.            | Треб. |  |
|    | - состояние «Демо ОВ 220 кВ 2ШР-220»<br>- состояние «Демо АТ-1 220 кВ 3Н ОР-220 ОСШ»                                       |  |  |  | Демо ОВ 220 кВ 2ШР-220         |                           |          | ОТКЛ | ВКЛ              |       |  |
|    | - состояние «Демо АТ-2 220 кВ ЗН ОР-220 ОСШ»                                                                               |  |  |  | Демо АТ-2 220 кВ ЗН ОР-220 ОСШ |                           |          | ОТКЛ | ОТКЛ             |       |  |
|    |                                                                                                    |  |  |  | Демо АТ-1 220 кВ ЗН ОР-220 ОСШ |                           |          | ОТКЛ | ОТКЛ             |       |  |
|    | 2. Позвонить по телефону в РЭС и сообщить о выводе выключателя в ремонт                                                    |  |  |  |                                | Демо ТН ОСШ 220 кВ Ua, кВ |          |      | 0.0              | $= 0$ |  |
|    | 3. Контроль:<br>— значение «Демо ТН ОСШ 220 кВ Ua» = 0                                                                     |  |  |  |                                |                           |          |      |                  |       |  |
|    | 4. Контроль:<br>- состояние «Демо АТ-1 220 кВ 3Н ОР-220 ОСШ» = ОТКЛ<br>- состояние «Демо АТ-2 220 кВ 3Н ОР-220 ОСШ» = ОТКЛ |  |  |  |                                |                           |          |      |                  |       |  |
|    | 5. Включить при необходимости «Демо ОВ 220 кВ 2ШР-220»                                                                     |  |  |  |                                |                           |          |      |                  |       |  |
| 6. | Включить при необходимости «Демо ОВ 220 кВ ОР-220»                                                                         |  |  |  |                                |                           |          |      |                  |       |  |
|    | 7. Установить значок ремонта выключателя на щите                                                                           |  |  |  |                                |                           |          |      |                  |       |  |
|    |                                                                                                    |  |  |  |                                |                           |          |      |                  |       |  |

Рисунок 6.28 – Команда телеуправления бланка переключений

После прохождения последнего шага будет выдано сообщение об успешном завершении работы с программой.

В любой момент работы с бланком можно воспользоваться любыми другими средствами Веб-клиента. Например, открыть и наблюдать за состоянием подстанции на оперативных схемах в другой вкладке браузера.

## 6.12 Завершение работы

<span id="page-43-1"></span><span id="page-43-0"></span>Для завершения работы клиента достаточно закрыть вкладку веб-браузера со страницей клиента или полностью закрыть браузер.

#### 6.13 Работа с клиентом на мобильных устройствах

Работа на мобильных устройствах подчиняется тем же алгоритмам, что и на стационарных, поэтому при необходимости следует сначала изучить разделы 6.1 – 6.12 данного документа, содержащих подробную информацию.

- На устройстве открывается браузер, с помощью закладок или путем ввода адреса открывается главная страница ARIS Web Client;
- Из списка выбирается оперативная схема для работы;
- Данные о сигналах и измерениях схемы, а также события комплекса поступают в реальном времени;

<u>ОІ<br>ЈПТ</u> 000 «НТК Интерфейс» г. Екатеринбург

- Для навигации по схеме используется «свайп»-жест (нужно коснуться экрана и вести палец в требуемом направлении, после чего убрать палец);
- Для масштабирования схемы можно:
	- использовать кнопки изменения масштаба (см. рисунок 6.5), для этого следует пользоваться «свайп»-жест по изображению кнопки опций масштабирования;
	- использовать «двойной тап» на схеме (быстрое прикосновение к экрану дважды);
	- использовать «пинч-ту-зум» на схеме (приближение и удаление с помощью двух пальцев);
- Для просмотра ретроспектив измерения следует использовать «тап»-жест по измерению на схеме;
- Для навигации по графику измерения используются как управляющие кнопки, так и «свайп»-жесты по изображению графика, направление будет определять функцию:
	- снизу-вверх для увеличения периода шкалы, например, с часа на сутки;
	- сверху-вниз для уменьшения периода шкалы, например, с года на месяц;
	- слева-направо для отображения предыдущего периода по шкале (шаг влево);
	- справа-налево для отображения следующего периода по шкале (шаг вправо).
- Для просмотра журнала и архива событий следует использовать «свайп»-жест по индикатору-кнопке событий;
- Для квитирования изменения состояния сигналов (неквитированность отображается мерцающей красной рамкой вокруг аппарата) следует использовать «двойной тап» или «длинный тап» (касание и задержка пальца на экране в нужной точке до появления эффекта) по аппарату;
- Для перехода к другим оперативных схемам следует использовать кнопку списка оперативных схем или оживленные кнопки перехода, если они присутствуют на текущей схеме.
- Для завершения работы с ARIS Web Client достаточно закрыть браузер на устройстве.

Основным отличием от стационарной версии является то, что список схем, графики измерений и журнал событий будут открываться не во всплывающем окне, а на новой странице. Для возврата к схеме нужно вернуться к предыдущей странице, например, с помощью кнопки «Назад».

## ПРИЛОЖЕНИЕ А

## <span id="page-45-0"></span>Замечания по использованию веб-браузеров

### А.1 Настольные браузеры для ПК

<span id="page-45-1"></span>Для использования ARIS Web Client на ПК рекомендуется использовать браузеры следующего семейства:

- Mozilla Firefox 7.0+
- Internet Explorer 10.0+
- Google Chrome 19.0+

Комплекс также регулярно проверяется и может быть использован в браузерах:

- $-$  Safari 5.0+
- $-$  Орега, версии 11.50+

Обратите внимание, в связи с весьма активным развитием и выпуском новых версий браузеров (особенно это касается Google Chrome и Mozilla Firefox), рекомендуется по возможности всегда пользоваться самой свежей версией. Почти в каждом обновлении улучшается производительность функций графического отображения и обновления данных, что приводит к более плавной работе с оперативными схемами.

В то же время иногда такая частая смена версий приводит к возникновению некорректного поведения и отклонения от стандартов. Если после обновления браузера начали появляться видимые ошибки, для ускорения устранения этих ошибок следует сообщить об этом нам.

#### Mozilla Firefox

Версии 4.0 и 7.0 принесли серьезные обновления работы графики и javascript, поэтому рекомендуется использовать максимально свежие версии браузера. Так, оперативные схемы отображаются в версии 7.0 в среднем в 5 раз быстрее, чем в версии 3.6. Настоятельно рекомендуется пользоваться самой свежей доступной версией браузера.

Семейство в целом отличается хорошей поддержкой стандартов отображения схем и данных.

- Internet Explorer

Если для использования доступны версии 10.0+, настоятельно рекомендуется использовать именно её. Кроме самого высокого быстродействия отрисовки среди других браузеров, эта версия отличается хорошей поддержкой современных стандартов.

Версия 9.0 подходит для использования клиента, обладает меньшим быстродействием и более слабой поддержкой стандартов, некоторые элементы интерфейса будут отображаться без эффектов вроде градиента, как в более современных версиях.

Более ранние версии браузера (8.0 и ниже) не могут быть рекомендованы к использованию. В силу возраста и своих особенностей они отличаются плохой поддержкой современных стандартов, что не позволяет обеспечить корректную работу.

#### Google Chrome

Семейство отличается хорошей поддержкой стандартов и отличным быстродействием.

Настоятельно рекомендуется пользоваться самой свежей доступной версией браузера. Кроме повышенного быстродействия устаревшие версии могут содержать неприятные ошибки. Так в версиях 15.0 и 16.0 некорректно работала функция отрисовки кругов, что приводило к некорректному отображению трансформаторов и ряда других элементов. В версиях 17.0 и 18.0 ошибочно обрабатываются события, которые должны вызываться для устройств с тач-скрином, что приводило к некорректному поведению при скроллинге схемы.

#### Opera

Семейство, начиная с версий 11.0 и особенно 11.5, отличается хорошей поддержкой стандартов и хорошим быстродействием.

К небольшим минусам можно отнести большое количество зарезервированных «горячих» клавиш, которые не дают отрабатывать некоторым «горячим» клавишам комплекса. В настройках браузера можно отключить эти «горячие» клавиши по умолчанию, что приводит к решению этой проблемы.

Также в семействе скроллинг мыши может приводить к масштабированию средствами браузера, а не клиента, что приводит к расплывчатому изображению схемы в разных масштабах.

## А.2 Мобильные браузеры

<span id="page-46-0"></span>Хотя современные мобильные браузеры на портативных устройствах (планшеты, телефоны и т.п.) достаточно хорошо поддерживают стандарты, скорость их работы значительно уступает настольным версиям (это связано как с аппаратными, так и с программными причинами). Кроме этого в разных операционных системах приходится столкнуться с рядом минусов при использовании.

В это же время все базовые функции ARIS Web Client разрабатываются и поддерживаются в мобильных браузерах, что позволяет диспетчеру как пользоваться мобильными устройствами непосредственно на объекте, так и поддерживать удаленное наблюдение за системой при наличии мобильного устройства и канала GPRS / 3G.

Замечания по операционным системам:

#### Android

Браузеры версий системы ниже 3.0 не поддерживают мульти-тач, поэтому изменять масштаб схемы можно только с помощью кнопок масштабирования на экране клиента или «двойного тапа».

В версиях 3.0 в родном браузере по умолчанию включено аппаратное ускорение отрисовки, которое может приводить к заметным рывкам при перемещении по схеме.

Для того чтобы сделать перемещение более плавным, можно попробовать следующий алгоритм:

- открыть браузер;
- в адресной строке ввести следующий точный текст:

about:debug

таким способом браузер вводится в отладочный режим

- перейти в настройки браузера;
- найти в настройках подраздел «Отладка»;
- найти опцию вида «Enable OpenGL Rendering», если для опции установлен флаг, то следует его снять.

Для ОС Android 4.0+ рекомендуется использовать браузер Google Chrome, т.к. он наиболее полно охватывает современные стандарты и отличается хорошей производительностью.

#### $-$  iOs

Браузер отличается хорошей поддержкой стандартов и неплохой производительностью.

Минусом является прямое ограничение системы на размер формируемых изображений – 5 мегапикселей. Если изображение схемы в текущем масштабе превышает лимит, схема просто не будет отображена на экране. Чтобы увидеть схему потребуется уменьшить масштаб с помощью кнопок масштабирования на экране клиента.

## ПРИЛОЖЕНИЕ Б

## <span id="page-48-0"></span>Перечень опций клиента с кратким описанием

Перечень опций можно разделить на две категории:

- базовые опции определяющие прием данных с сервера, используемые жесты для навигации по схемам и т.п.;
- цветовые опции определяющие цвета классов напряжений, значений измерений и т.п.

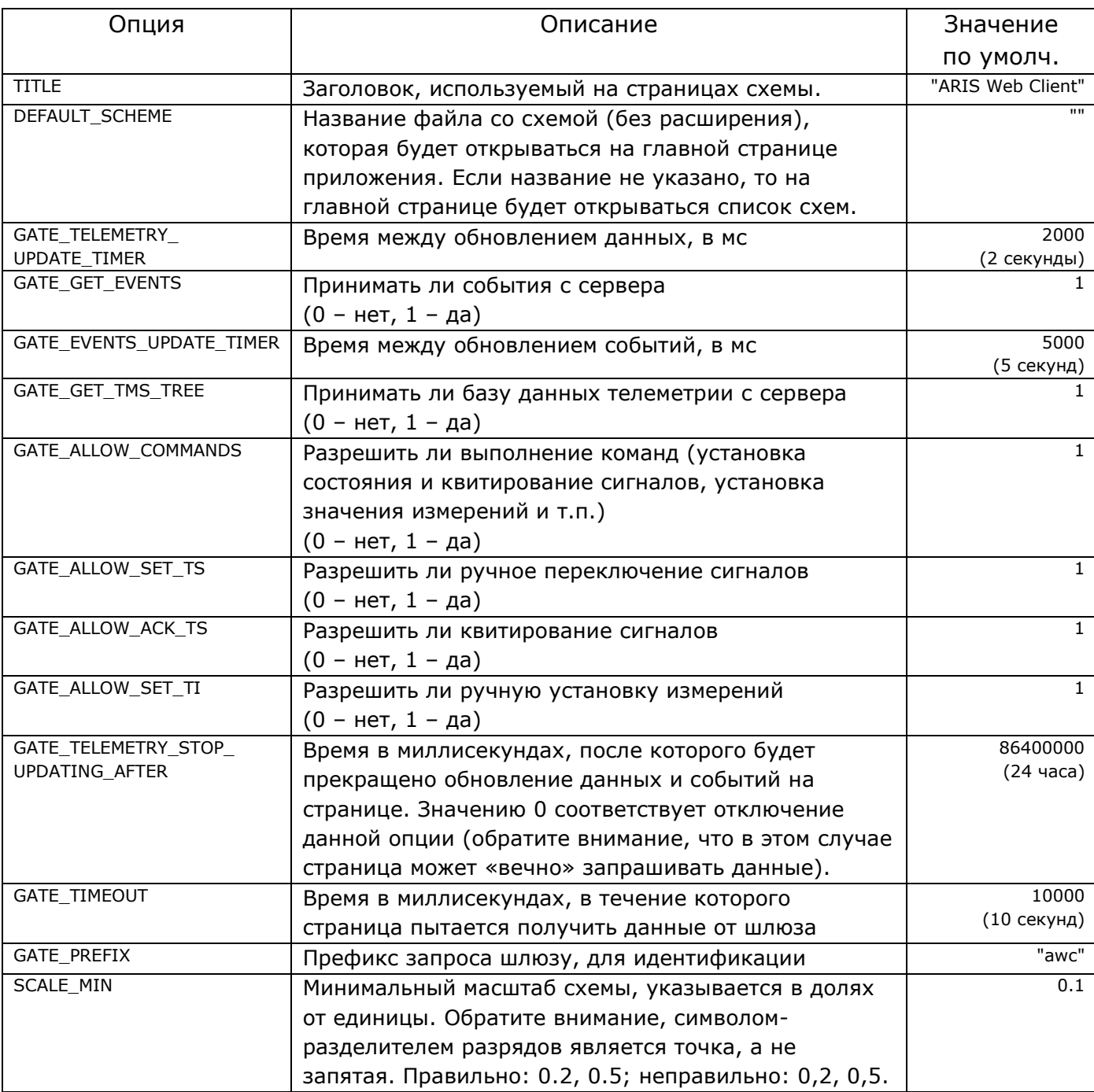

#### Таблица Б.1 – базовые опции клиента

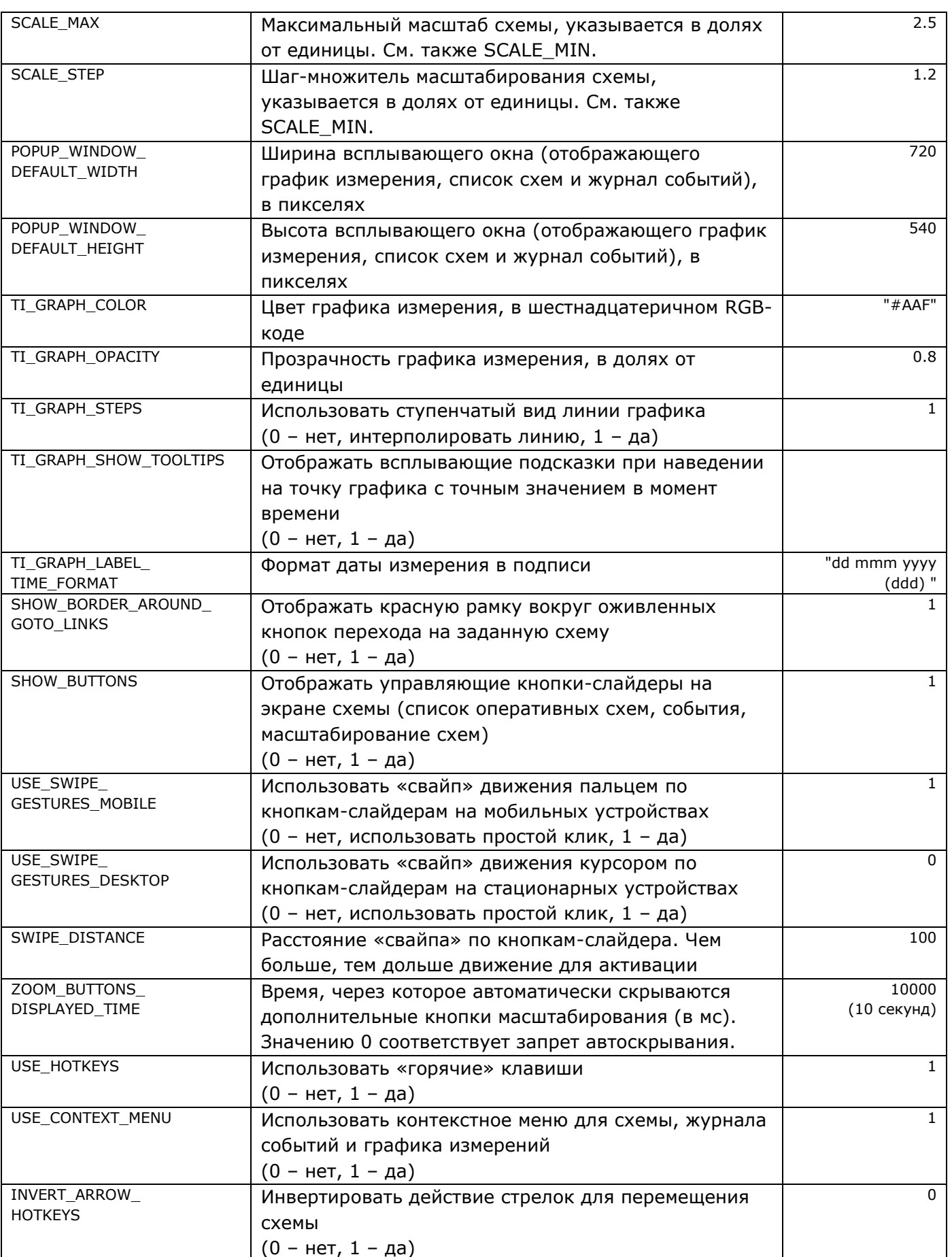

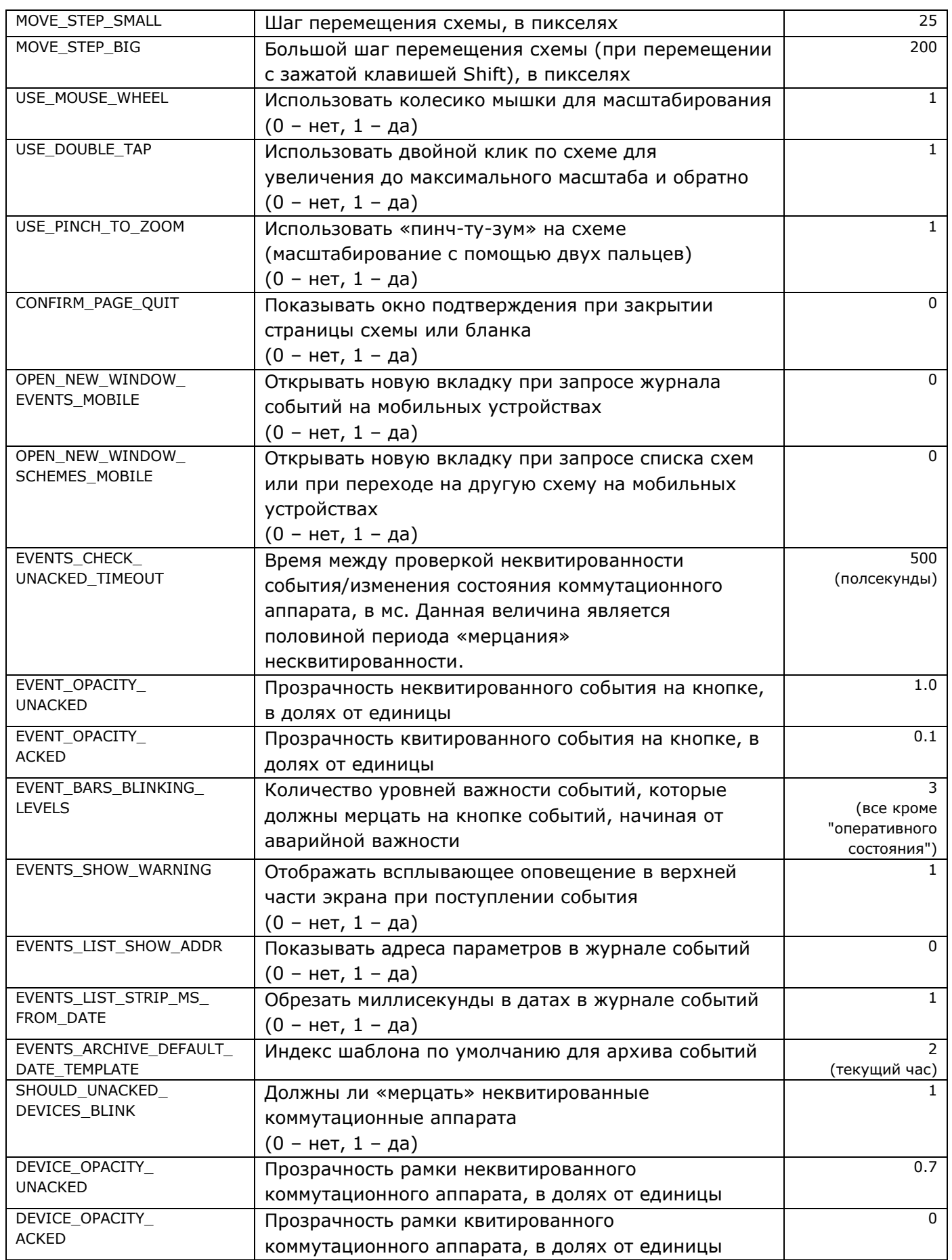

ОО<br><u>JII</u> 000 «НТК Интерфейс» г. Екатеринбург

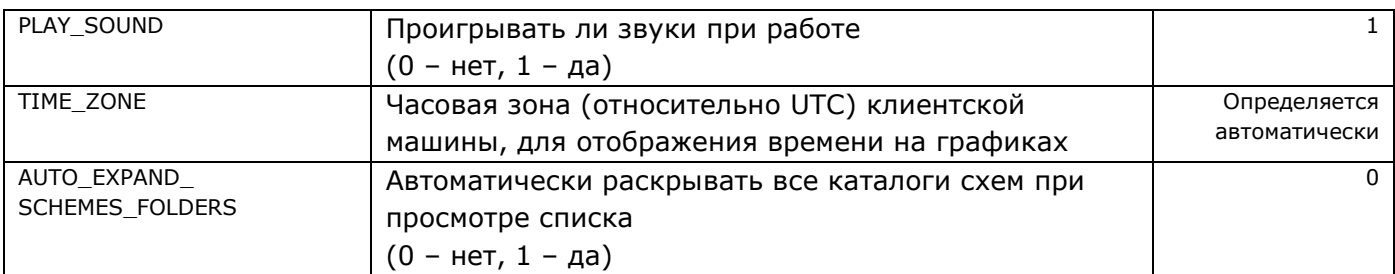

Цветовые опции представляют собой набор используемых цветов для классов напряжений, цифровых индикаторов и т.д. Значения цветов подчиняются формату:

```
"rgb(<красный>, <синий>, <зеленый>)"
```
где <красный>, <синий> и <зеленый> – десятичные значения интенсивности соответствующих цветов RGB-модели. Например:

```
"rgb(0, 0, 0)" - черный цвет,
"rgb(255, 0, 0)" – красный цвет,
"rgb(255, 0, 255)" – фиолетовый.
```
Таблица Б.2 – Цветовые опции

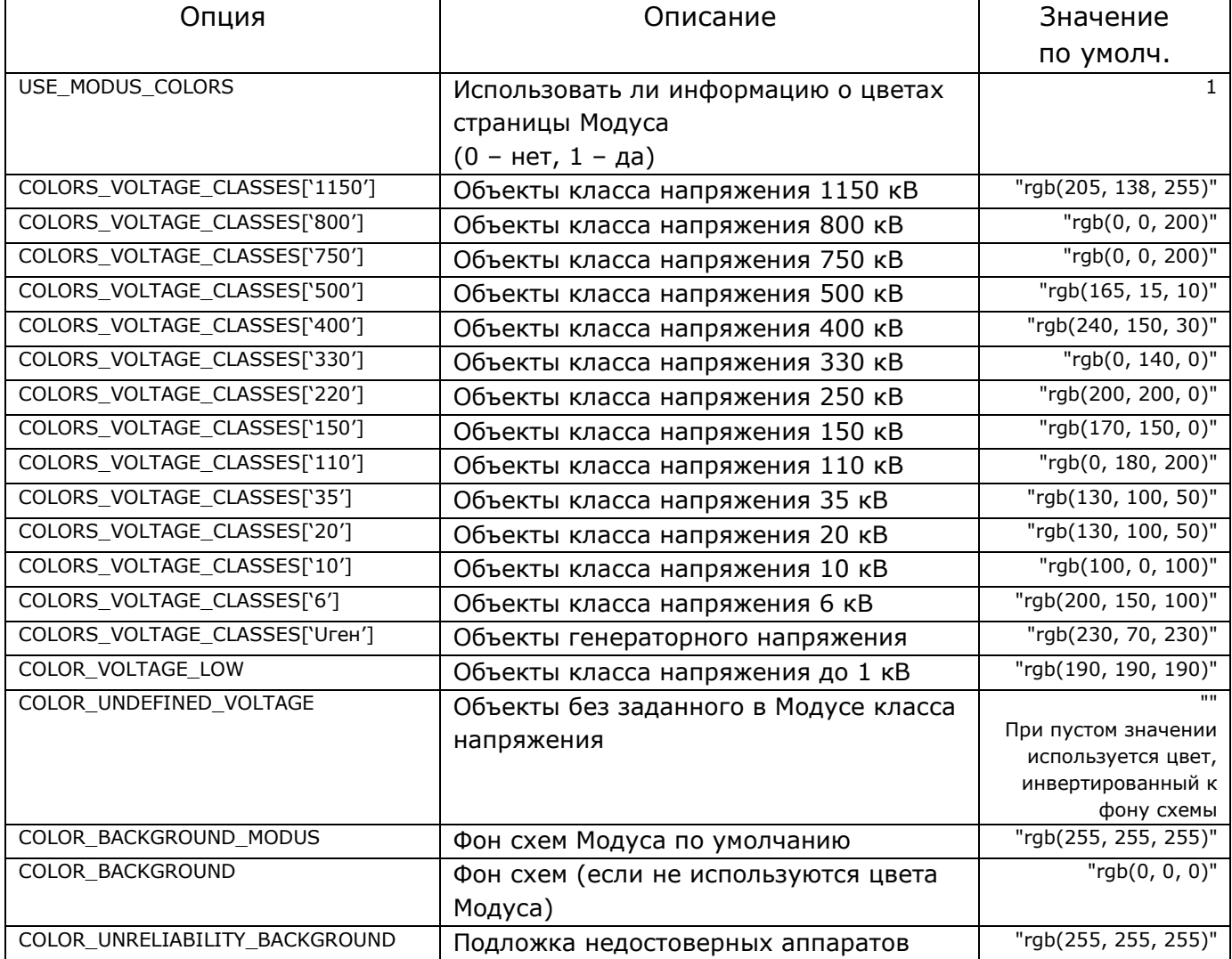

ОО<br><u>ЈП</u> 000 «НТК Интерфейс» г. Екатеринбург

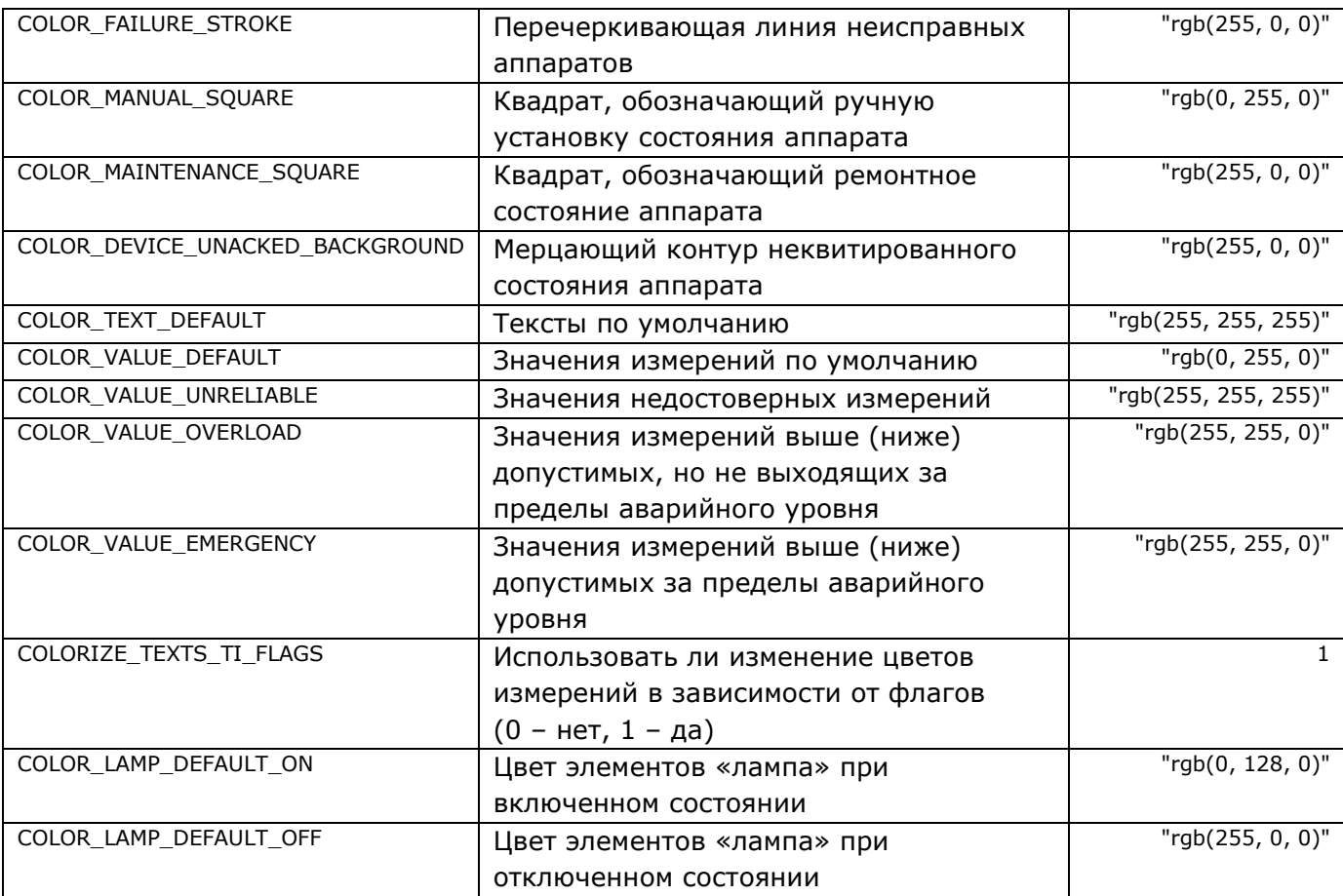

## ПРИЛОЖЕНИЕ В Список «горячих» клавиш

#### <span id="page-53-0"></span>Таблица В.1

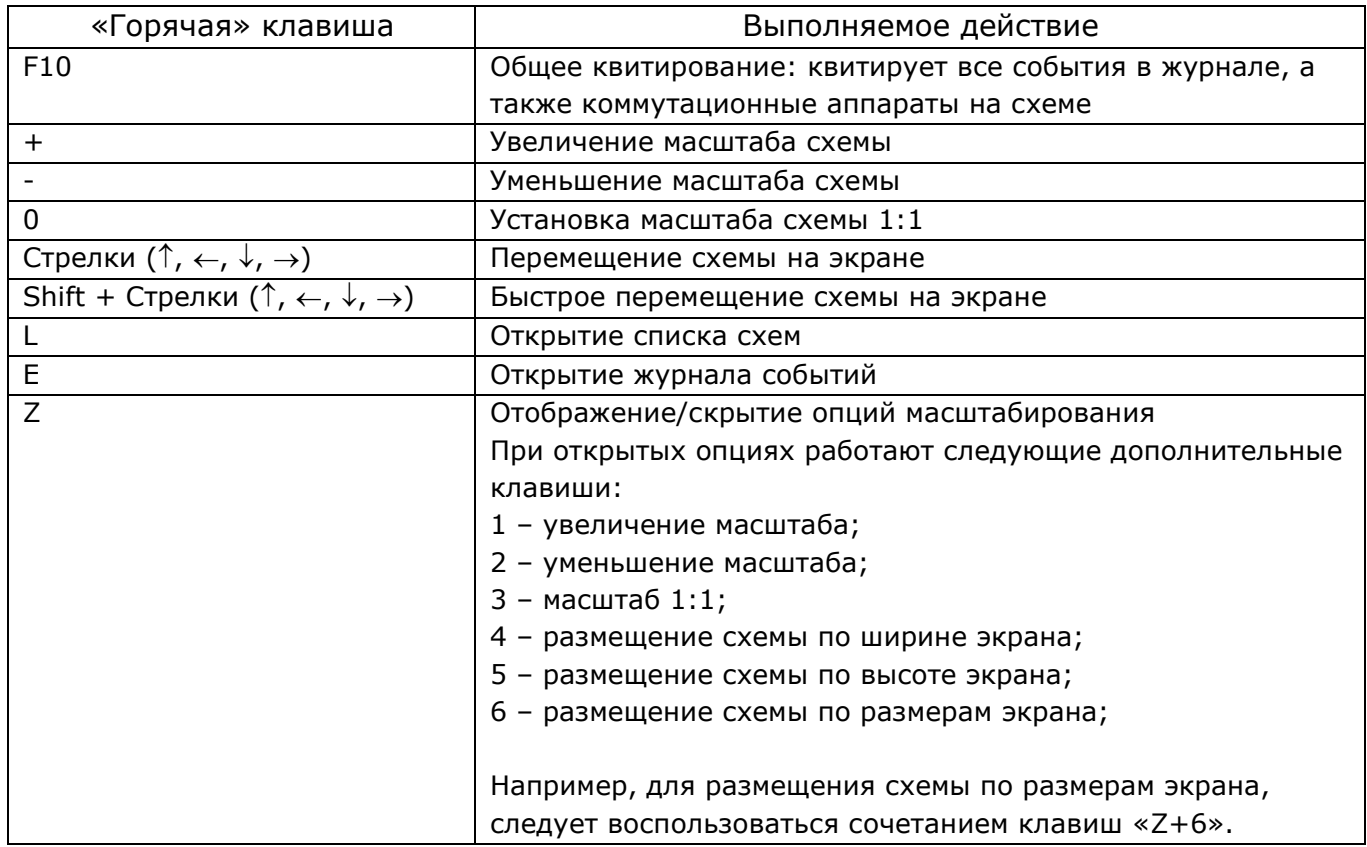

## <span id="page-54-0"></span>ПРИЛОЖЕНИЕ Г Рекомендации по отрисовке схем в редакторе «Модус»

Указанные сведения во многом дублируют основные рекомендации, приведенные в документе «Клиент ARIS SCADA – руководство оператора».

 **Цвета** линий и оборудования схемы обязательно должны указываться только **классом напряжения**. При этом цвета классов напряжения можно легко изменить как для схемы, так и для отдельных рабочих мест. В версии редактора 5.2 это выполняется через меню «Настройки» → «Настройки рабочего места», «Стили» → «Таблица цветов». При редактировании цветов для схемы в верхней части окна настроек схемы следует выбрать из выпадающего списка пункт «Схема».

- Следует использовать **корректные типы элементов** для обозначения:
	- Сборных шин элемент «**шина**», но не «ошиновка» или др.;
	- Проводов (ошиновки), связывающих оборудование, элемент «**ошиновка**», но не «воздушная линия» или «кабельная линия», или др.
	- Заземляющих ножей и короткозамыкателей элементы «**заземляющий нож**» и «**короткозамыкатель**» соответственно, но не «разъединитель» и «отделитель» с «заземлением»;
	- Отходящих линий элемент «**связь с объектом**» с указанным подтипом: «система» или «источник», если с линии может идти генерируемая мощность, в противном случае – «потребитель».

 Для отображение цифровых индикаторов для удобства рекомендуется использовать элемент «прибор\_цифровой2» (в библиотеке «Элементы контроля и управления»). Допускается также использовать элементы «текст» и «надпись».

 Периодически проверяйте схему на отсутствие явных ошибок непосредственно в редакторе с помощью встроенной функции **верификации схемы**. В версии редактора 5.2 это выполняется через меню «Сервис» → «Верификация схемы». Пункты, которым следует уделить особое внимание: «Элемент не присоединен», «Нарушение топологии контейнера», «Элементы с неопределенным классом напряжения», «Некорректные элементы типа <связь с объектом>».

 По возможности следует оставлять в левом верхнем углу схемы небольшое пустое место.

— Не все элементы схемы отображаются в ARIS Web Client, в то же время присутствие неподдерживаемых элементов не приведет к каким-то ошибкам схемы, просто при просмотре они не будут отображаться. Перечень поддерживаемых элементов приведен в приложении Д.

 Существует возможность создать **кнопку для перехода** на заданную схему. Для этого на схеме размещается элемент «текст», а в свойстве «ключ\_привязки» указать строку вида:

->точное\_имя\_файла\_схемы

Для **привязки** элементов схемы (коммутационных аппаратов, индикаторов и пр.) к **данным Сервера ARIS SCADA** следует использовать свойство «ключ привязки» редактора «Модус». В зависимости от типа данных нужно ввести следующее значение в редакторе свойств элемента:

- #TC<канал>:<направление>:<объект> для сигналов;
- #TT<канал>:<направление>:<объект> для измерений;
- #TI<канал>:<направление>:<объект> для нагрузки интегральных измерений;

 #PU<канал>:<направление>:<объект> – для значения интегральных измерений; где канал, направление и объект составляют адрес параметра на сервере.

Примеры корректных ключей привязки: #TC0:1:2, #TT50:17:13, #TI10:10:10.

Обратите внимание, идентификаторы типа (TC, TT, TI, PU) обязательно вводятся заглавными латинскими буквами.

## ПРИЛОЖЕНИЕ Д

## <span id="page-56-0"></span>Перечень поддерживаемых элементов «Модус»

Перечень приведен на момент времени 13 июня 2013 г.

Таблица Д.1 – коммутационные аппараты, АПС и другие оживляемые элементы, внешний вид которых зависит от состояния заданного сигнала

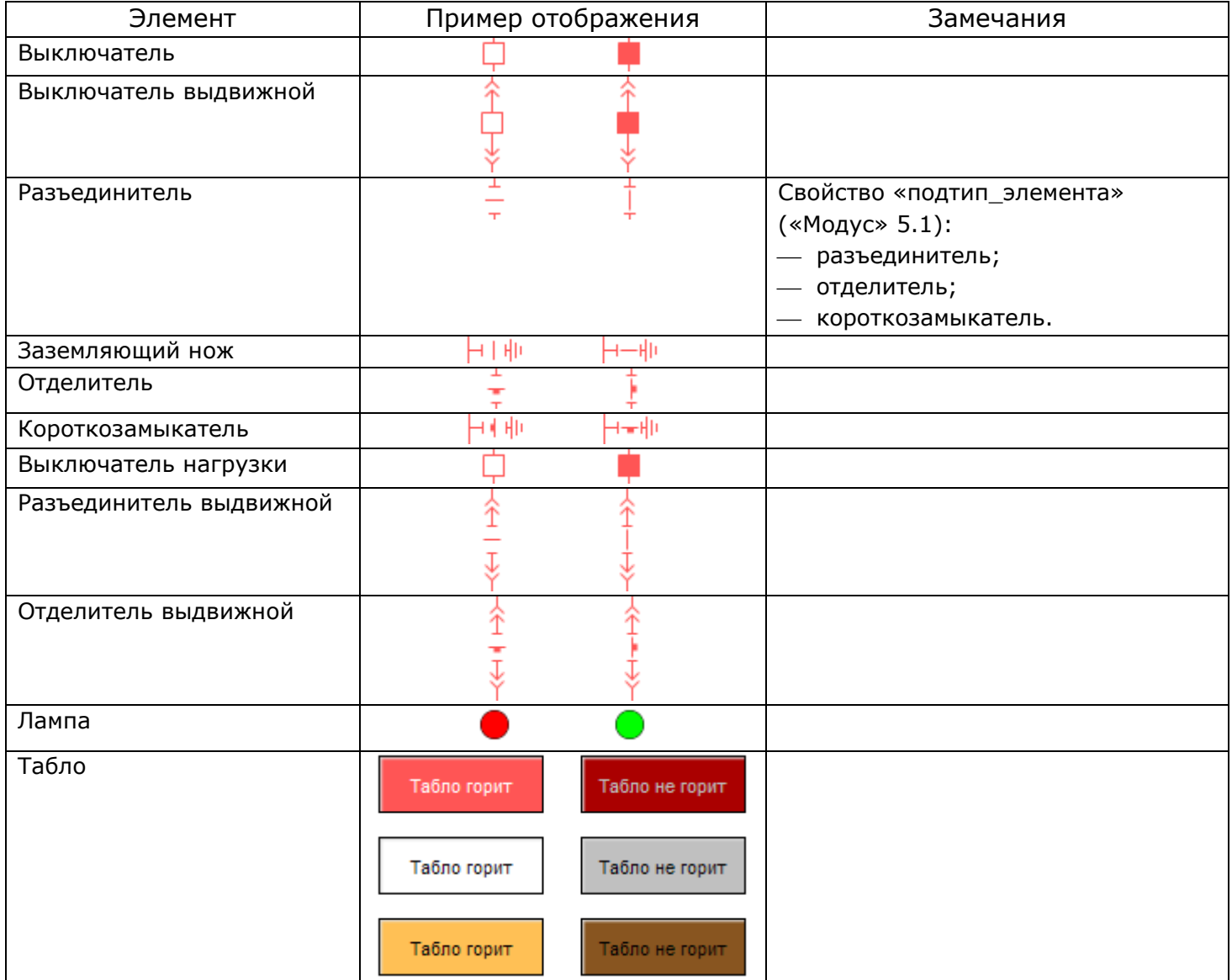

Для сигналов на схеме отображаются флаги:

- аппаратной недостоверности (вопросительный знак на белом фоне);
- ручной установки состояния (зеленый квадрат в правом нижнем углу);
- ремонта (красный квадрат в правом верхнем углу);
- неквитированности (мерцание аппарата красным цветом) при заданной опции в настройках клиента.

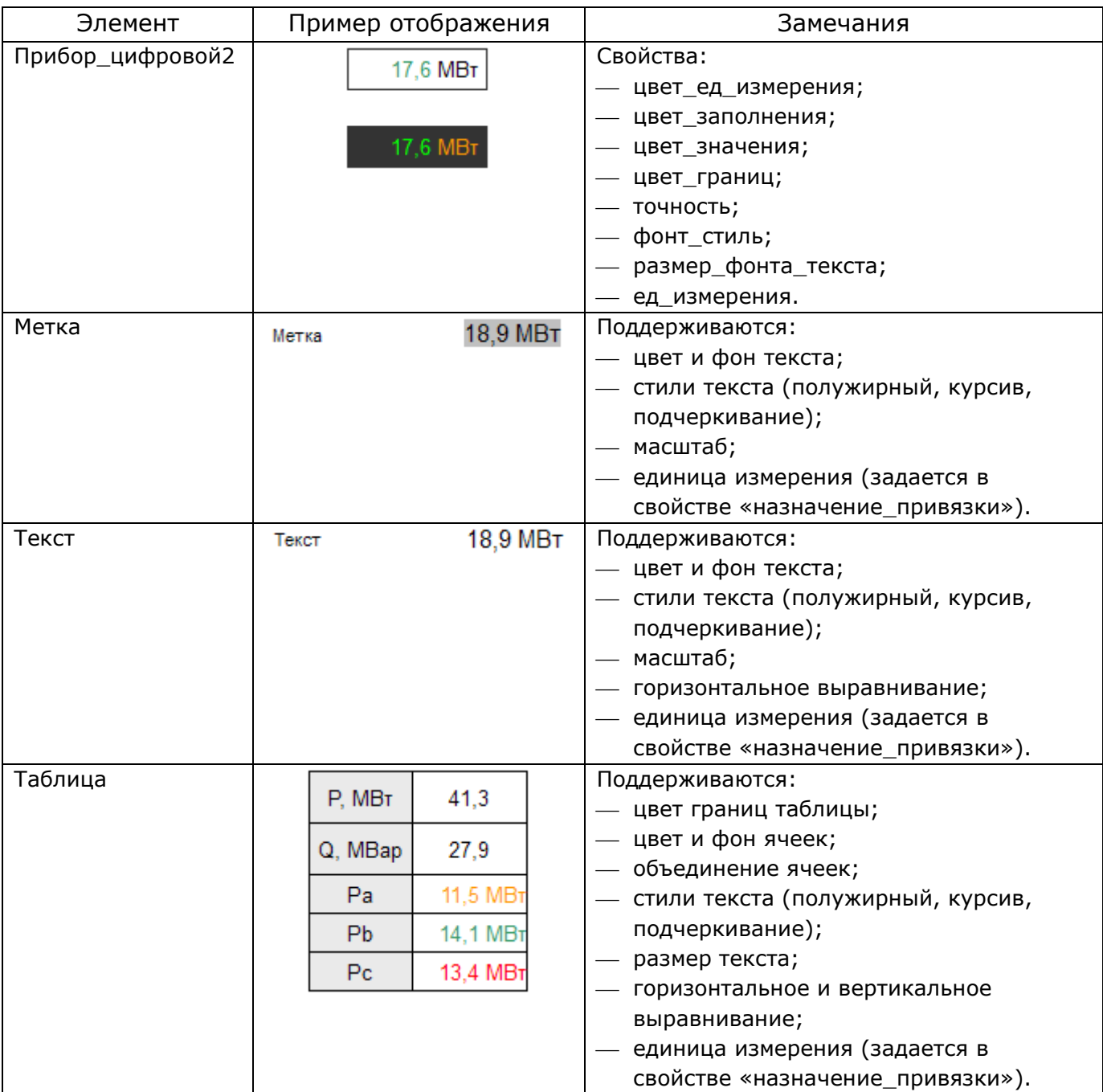

Таблица Д.2 – текстовые элементы и индикаторы для отображения измерений

Для индикаторов на схеме отображаются флаги:

аппаратной недостоверности – измерение окрашивается в белый цвет;

- перегрузки (уставка уровня 3) измерение окрашивается в желтый цвет;
- аварии (уставка уровня 4) измерение окрашивается в красный цвет.

Флаги и цвета индикаторов задаются в настройках клиента и могут отличаться от указанных.

### Таблица Д.3 – статичные элементы

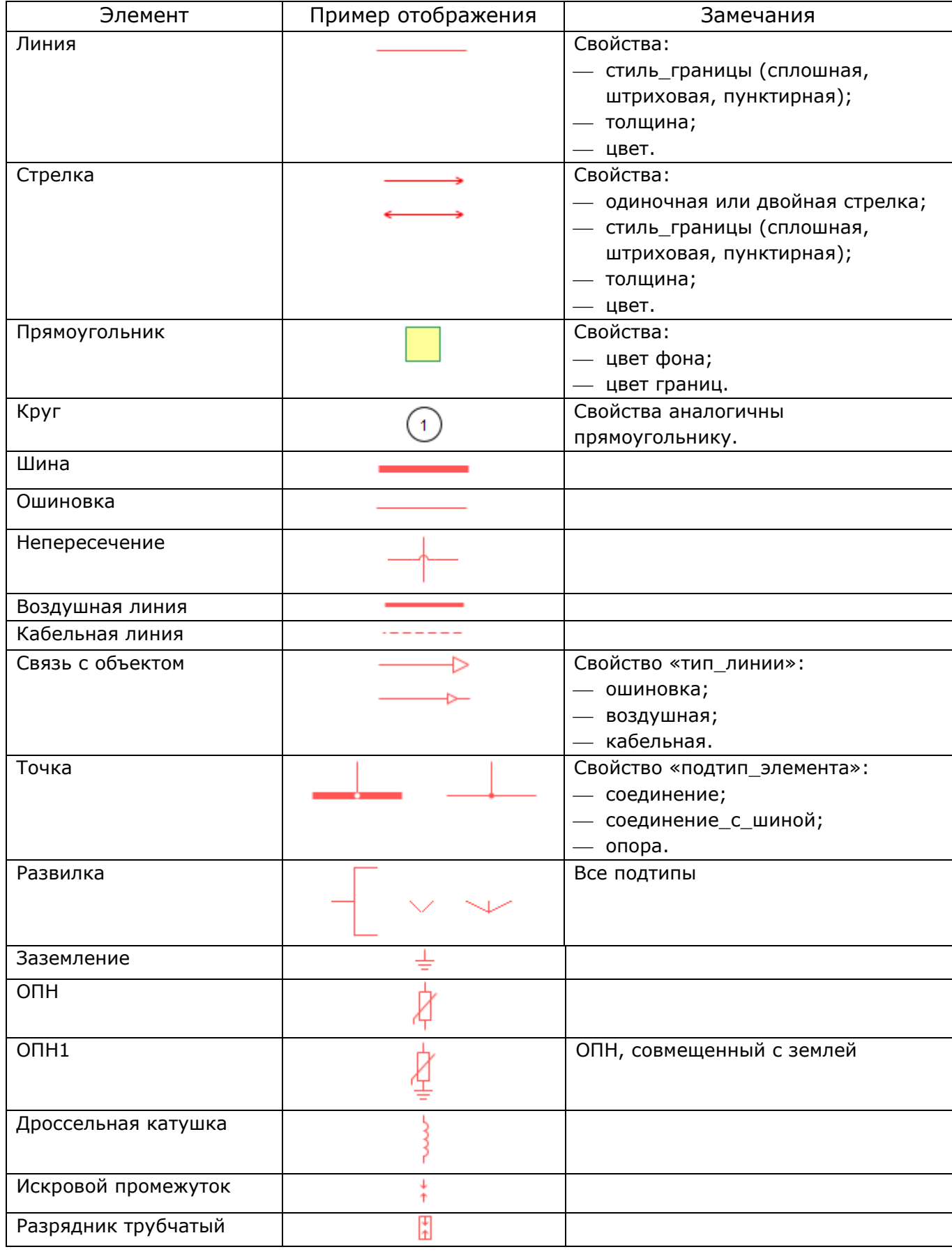

ОО<br><u>JII</u> 000 «НТК Интерфейс» г. Екатеринбург

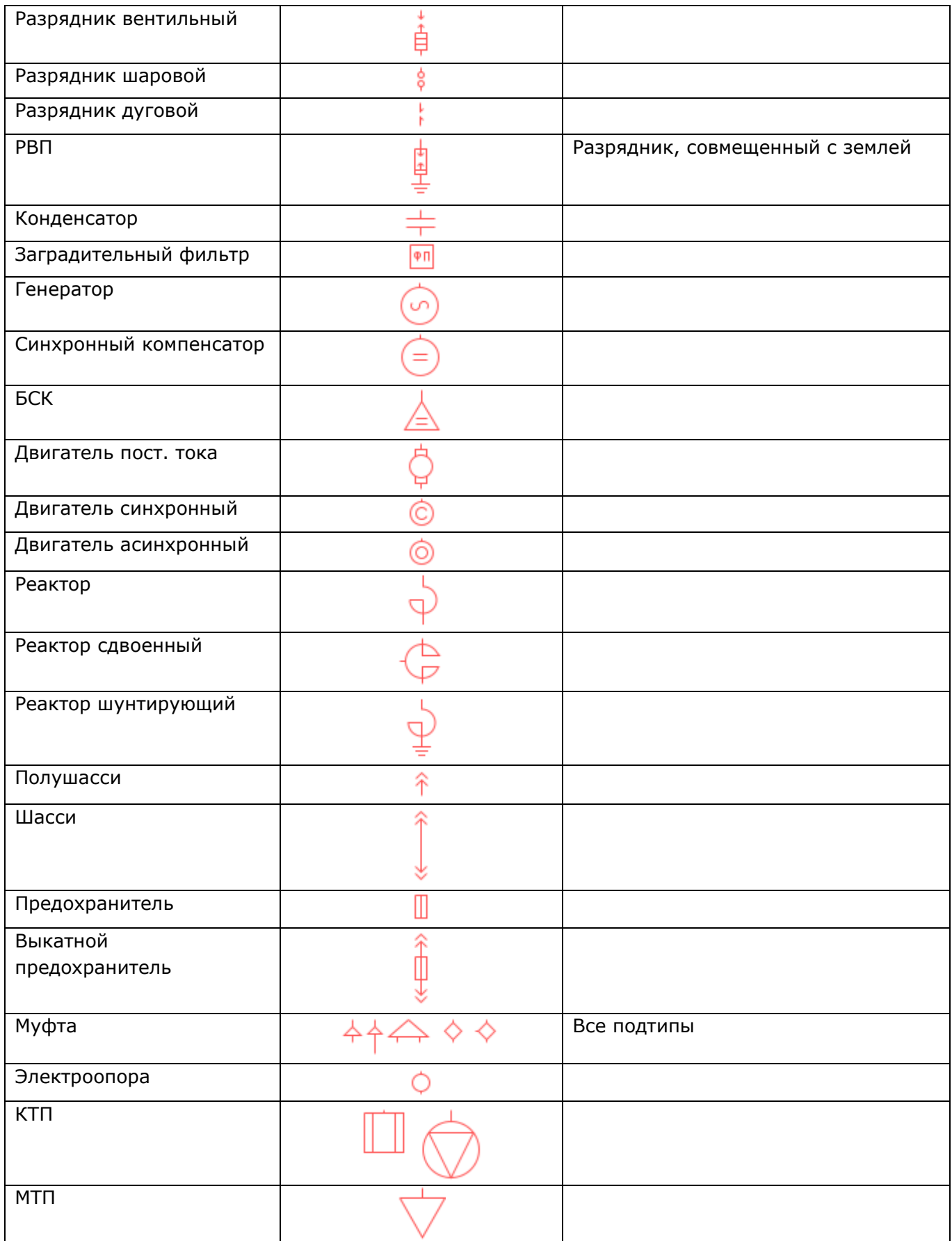

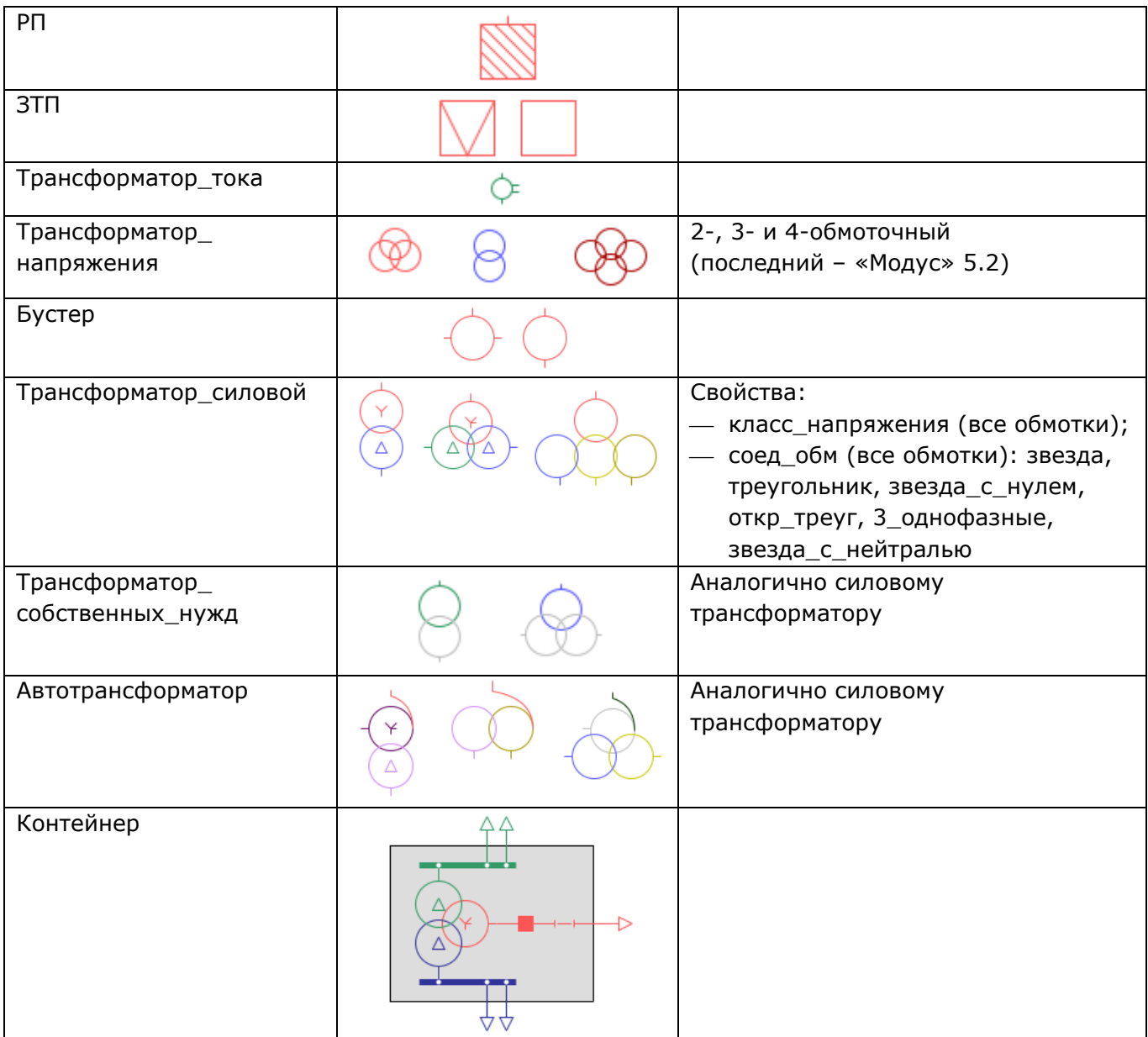